#### ARAHAN KERJA SISTEM PERAKAUNAN BERKOMPUTER STANDAD KERAJAAN NEGERI (SPEKS)

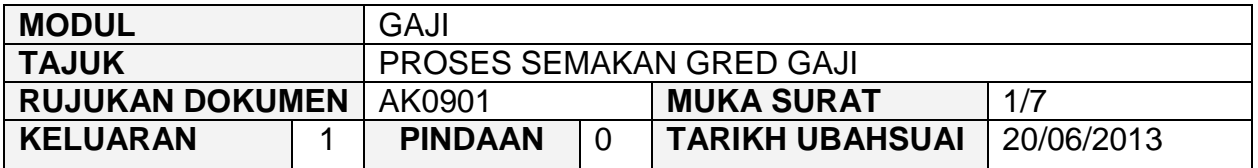

#### **1.0 TUJUAN**

Arahan Kerja ini bertujuan untuk memberi garis panduan kepada pengguna untuk proses pemberian pemindahan gaji kepada pegawai awam bersamaan dengan satu kenaikan gaji tahunan (KGT) yang akan diterima oleh seseorang kakitangan mulai 1 Julai 2013 di sesebuah Jabatan/PTJ. Pemberian ini melibatkan semua kakitangan di peringkat Jabatan/PTJ dan AN/BN.

Selain itu, Arahan Kerja ini ini juga bertujuan untuk memberi garis panduan untuk proses kenaikan gaji tahunan biasa bagi kakitangan yang menerima kenaikan gaji tahunan pada bulan Januari, April, Julai dan Oktober bagi setiap tahun.

Sebelum proses dalam Arahan Kerja ini dimulakan, pengguna perlu memastikan bahawa jadual gaji minimum dan maksimum bagi setiap gred perjawatan telah diwujudkan di modul DCS (AK0305 – Kod Jawatan dan AK0317 – Kod Kenaikan Gaji Tahunan adalah dirujuk). Sila maklumkan kepada pentadbir sistem sekiranya terdapat maklumat gred perjawatan yang belum diwujudkan di modul DCS.

## ARAHAN KERJA SISTEM PERAKAUNAN BERKOMPUTER STANDAD KERAJAAN NEGERI (SPEKS)

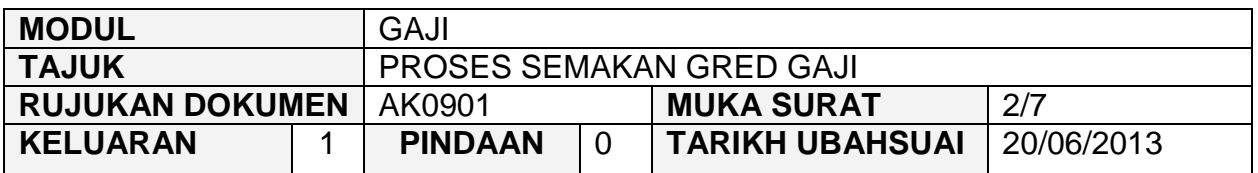

#### **2.0 TINDAKAN**

2.1 Pada skrin kemasukan utama, klik butang  $\frac{\text{GAL}}{\text{GAL}}$ 

the company of the company of

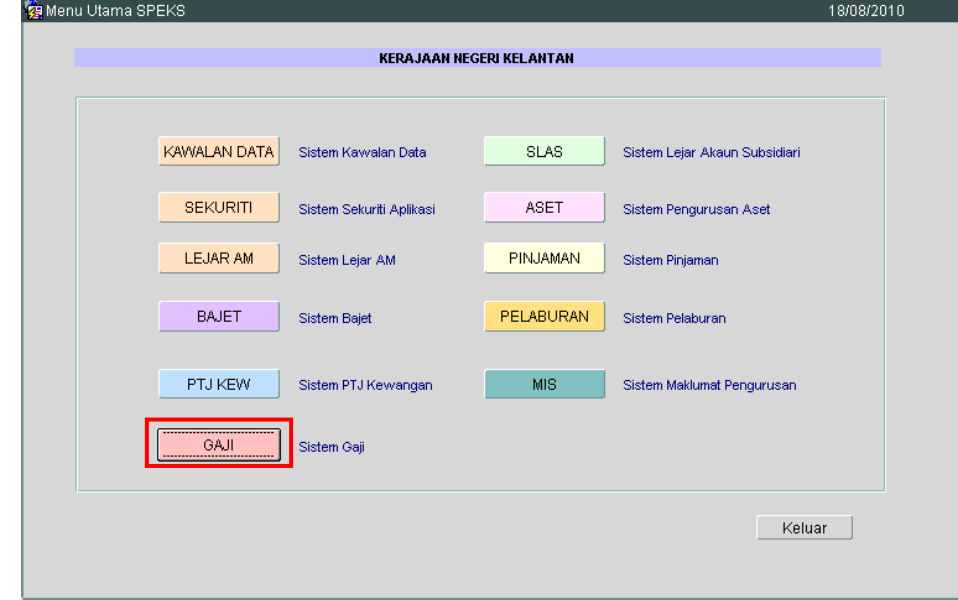

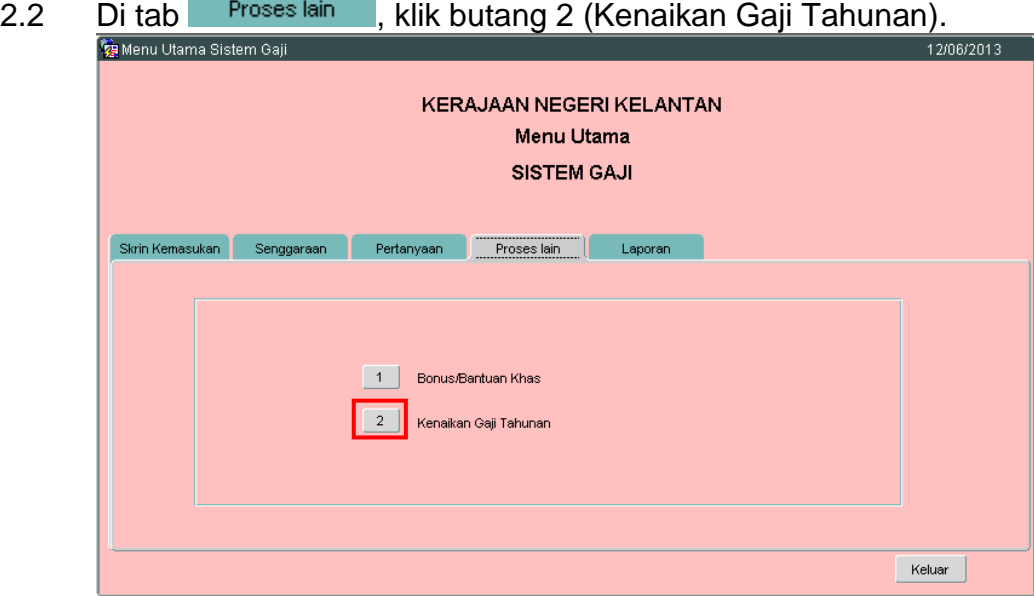

**SEKSYEN KHIDMAT PERUNDING BAHAGIAN PEMBANGUNAN PERAKAUNAN DAN PENGURUSAN**

## ARAHAN KERJA SISTEM PERAKAUNAN BERKOMPUTER STANDAD KERAJAAN NEGERI (SPEKS)

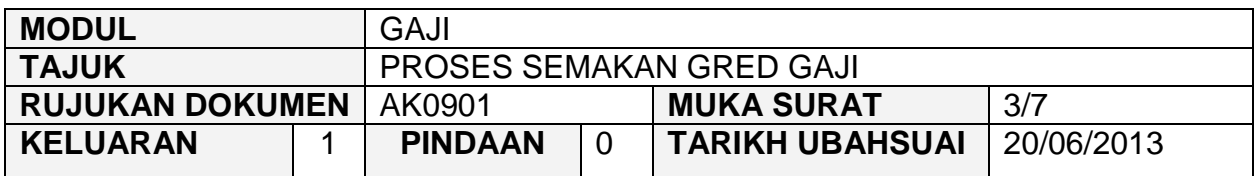

# 2.3 Skrin berikut akan dipaparkan. Klik butang 1 (Semakan Gred Gaji).

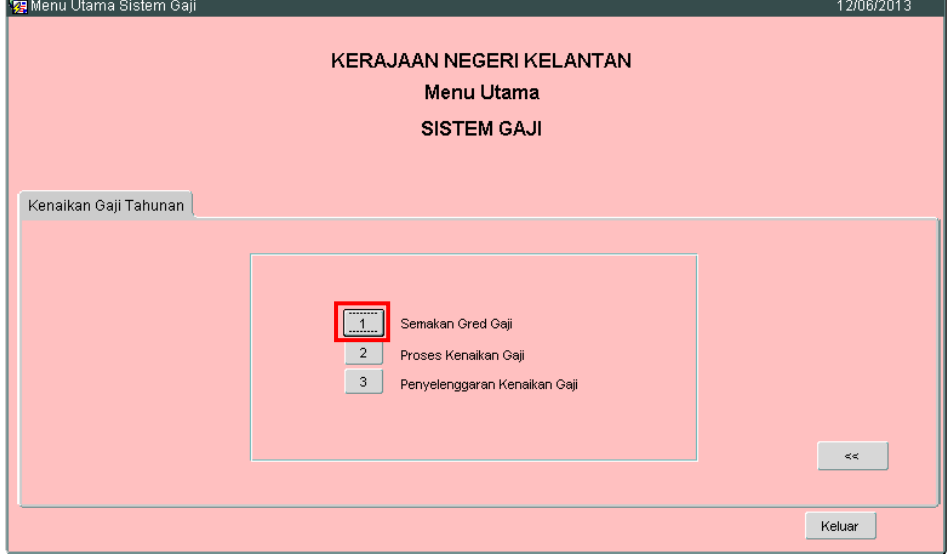

2.4 Skrin berikut akan dipaparkan. Medan Jabatan dan PTJ akan dipaparkan secara automatik mengikut *id* pengguna di dalam Modul Sekuriti. Medan Asas Kenaikan Bulan/Tahun juga dipaparkan secara automatik tetapi boleh dipinda. Pastikan bulan/tahun tersebut adalah mengikut arahan berkuatkuasa.

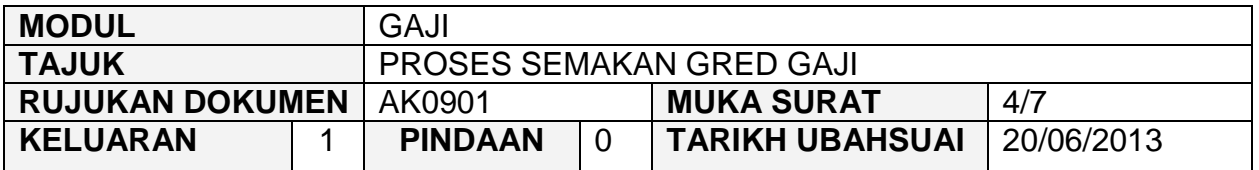

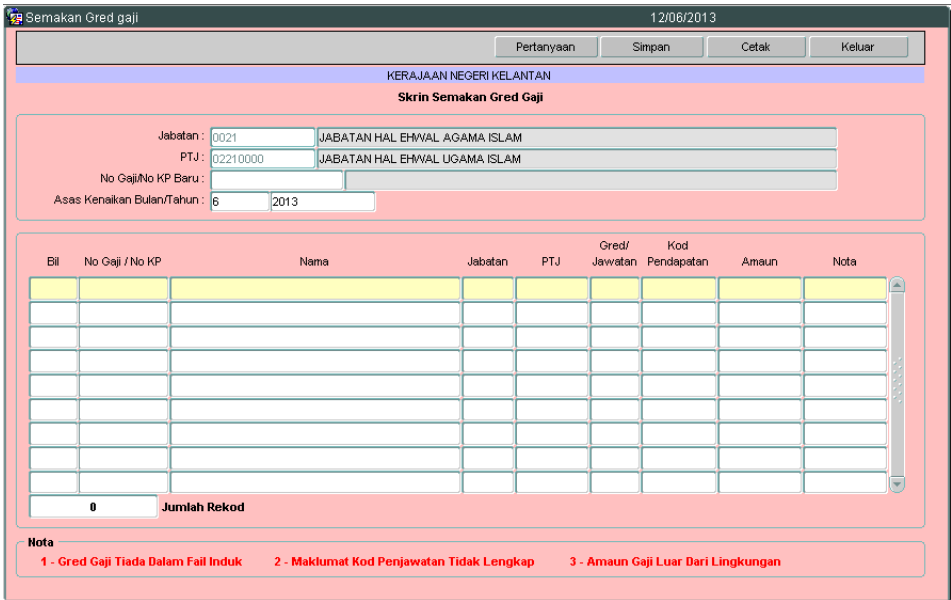

2.5 Klik butang Pertanyaan dan skrin berikut akan dipaparkan.

|                |                              | <b>KERAJAAN NEGERI KELANTAN</b>                   |                         |          |                  |                      |          |      |
|----------------|------------------------------|---------------------------------------------------|-------------------------|----------|------------------|----------------------|----------|------|
|                |                              |                                                   | Skrin Semakan Gred Gaji |          |                  |                      |          |      |
|                |                              | Jabatan: nn21<br>JABATAN HAL EHWAL AGAMA ISLAM    |                         |          |                  |                      |          |      |
|                |                              | PTJ:<br>02210000<br>JABATAN HAL EHWAL UGAMA ISLAM |                         |          |                  |                      |          |      |
|                | No Gaji/No KP Baru:          |                                                   |                         |          |                  |                      |          |      |
|                | Asas Kenaikan Bulan/Tahun: 6 | 2013                                              |                         |          |                  |                      |          |      |
|                |                              |                                                   |                         |          |                  |                      |          |      |
| Bil            | No Gaii / No KP              | Nama                                              | Jabatan                 | PTJ      | Gred/<br>Jawatan | Kod<br>Pendapatan    | Amaun    | Nota |
| $\mathbf{1}$   | 381114035407                 | <b>ABDULLAH BIN AB RAZAK</b>                      | 0021                    | 02210000 | WI7              | 41                   | 2,000.00 | ◚    |
| $\overline{2}$ | 530829035343                 | MOHD ZAIN BIN SAMAT                               | 0021                    | 02210000 | S17              | 41                   | 801.84   | 3    |
| 3.             | 540813035137                 | AB RAHMAN BIN YAACOB                              | 0021                    | 02210000 | S17              | 41                   | 927.03   |      |
| 4              | 540831035341                 | HAJI MOHD ABDUL AZIZ B HJ MOHD NOOR               | 0021                    | 02210000 | S48              | 1                    | 6,601.15 |      |
| 5.             | 550423035296                 | WAN SOOM BT WAN ABDULLAH                          | 0021                    | 02210000 | N17              | $\ddot{\phantom{0}}$ | 2,770.44 |      |
| 6              | 550508035447                 | <b>ADZMI BIN LAH</b>                              | 0021                    | 02210000 | R6               | 1                    | 1,806.54 |      |
| 7              | 550913035539                 | CHE HASSIM BIN DERAMAN                            | 0021                    | 02210000 | <b>LS48</b>      | $\ddot{\phantom{0}}$ | 6,850.02 |      |
| 8              | 560428035155                 | MOHD SALLEH B MAT JUSOH                           | 0021                    | 02210000 | S48              | 1                    | 7,428.24 |      |
| 9.             | 560511035009                 | YAACOB B ISMAIL                                   | 0021                    | 02210000 | S <sub>11</sub>  | 1                    | 2,300.42 |      |
|                | 277                          | <b>Jumlah Rekod</b>                               |                         |          |                  |                      |          |      |
|                |                              |                                                   |                         |          |                  |                      |          |      |

## ARAHAN KERJA SISTEM PERAKAUNAN BERKOMPUTER STANDAD KERAJAAN NEGERI (SPEKS)

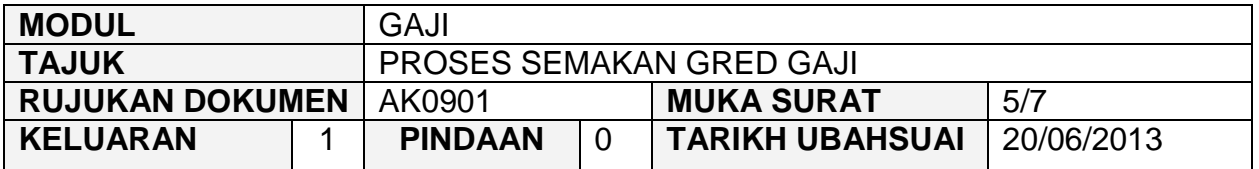

2.6 Semak dan pastikan maklumat di medan No Gaji/No KP, Nama, Jabatan, PJT, Gred/Jawatan adalah betul dan lengkap. Sekiranya medan 'Nota' mempunyai maklumat data, maklumat data pembayaran tersebut adalah tidak betul. PTJ/Jabatan hendaklah membuat pembetulan data tersebut berdasarkan Nota yang diberikan.

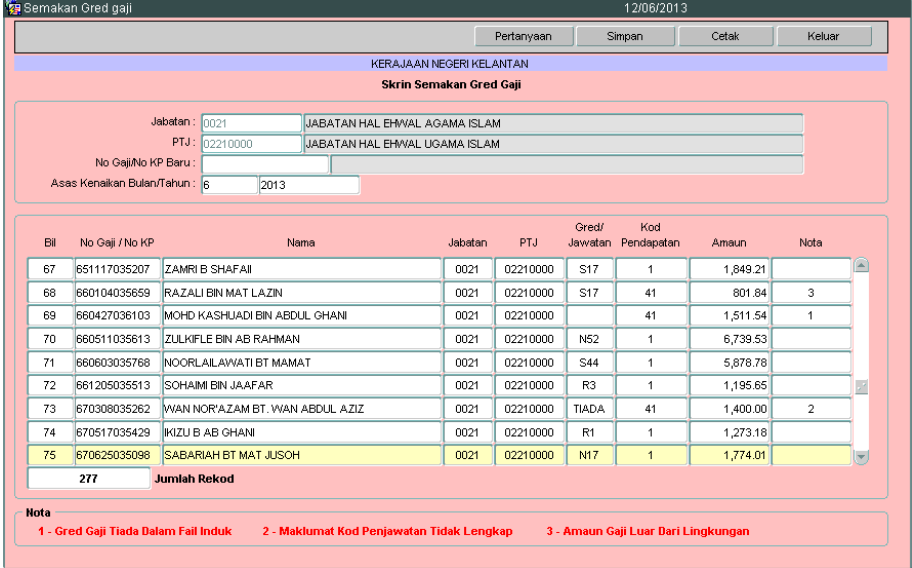

- 2.7 Keterangan Nota adalah seperti berikut:
	- 2.7.1 Nota 1 Gred Gaji Tiada Dalam Fail Induk Pekerja.

#### **Penerangan**

Gred gaji tiada dalam fail induk. Medan Gred/Jawatan amat penting untuk dikunci masuk/dikemaskini kerana sistem akan membuat pengiraan kenaikan gaji berdasarkan gred jawatan berkenaan.

#### Tindakan

Kunci masuk gred perjawatan yang betul bagi kakitangan berkenaan di medan Kod Gred/Jawatan.

## ARAHAN KERJA SISTEM PERAKAUNAN BERKOMPUTER STANDAD KERAJAAN NEGERI (SPEKS)

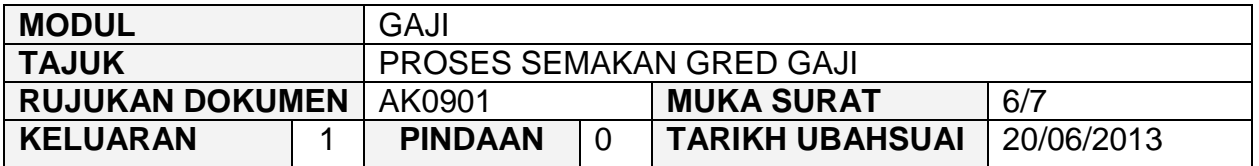

#### 2.7.2 Nota 2 - Maklumat Kod Perjawatan Tidak Lengkap

#### **Penerangan**

Maklumat kod perjawatan yang betul telah dikunci masuk bagi kakitangan berkenaan namun kod perjawatan tidak wujud di modul DCS. Selain itu, kemungkinan kod perjawatan telah diwujudkan di modul DCS namun maklumat gaji minimum dan maksimum tidak lengkap.

## Tindakan

Maklumkan kepada pentadbir sistem di peringkat AN/BN untuk mengemaskini maklumat gaji minimum dan maksimum di modul DCS.

2.7.3 Nota 3 – Amaun Gaji Luar Dari Lingkungan

#### Penerangan

Amaun gaji tidak betul kerana maklumat gred/perjawatan atau kod pendapatan tidak betul atau tidak dikemaskini.

#### Tindakan

Kunci masuk gred perjawatan yang betul bagi kakitangan berkenaan di medan Kod Gred/Jawatan. Sekiranya banyak nota dipaparkan, sila maklumkan kepada pentadbir sistem di peringkat AN/BN untuk mengemaskini maklumat gaji minimum dan maksimum di modul DCS.

2.8 Setelah memastikan semua maklumat yang diperlukan telah dikemaskini/dikunci masuk, klik butang Simpan untuk menyimpan semua maklumat berkenaan.

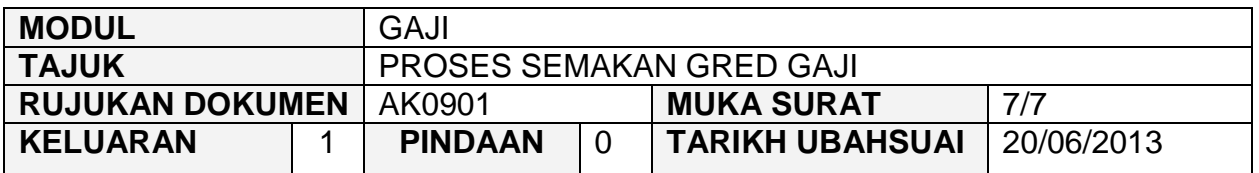

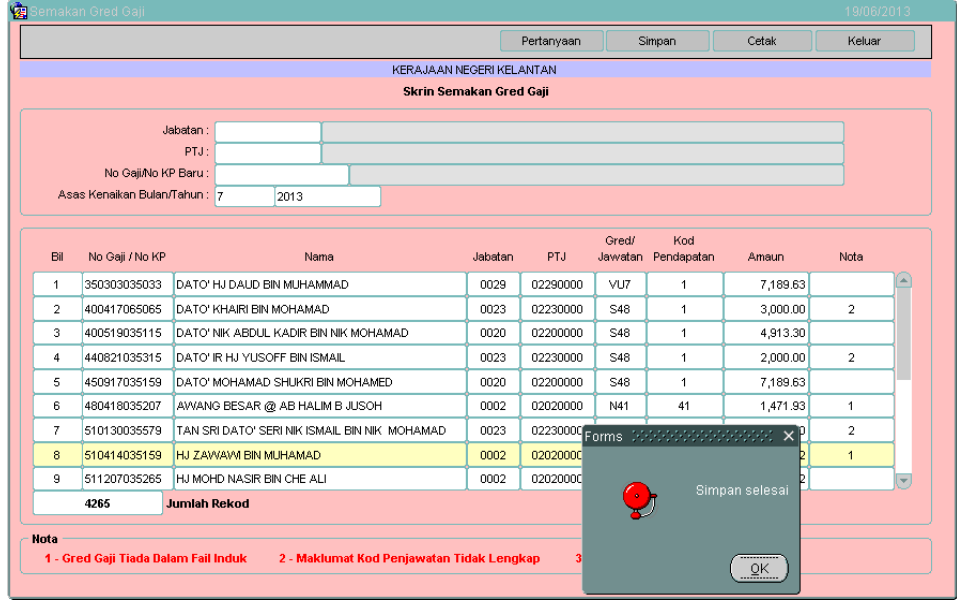

- 2.9 Klik butang <sup>Cetak</sup> untuk simpanan *hard copy* di PTJ/Jabatan masingmasing.
- 2.10 Klik butang **Keluar** untuk keluar daripada skrin.

## ARAHAN KERJA SISTEM PERAKAUNAN BERKOMPUTER STANDAD KERAJAAN NEGERI (SPEKS)

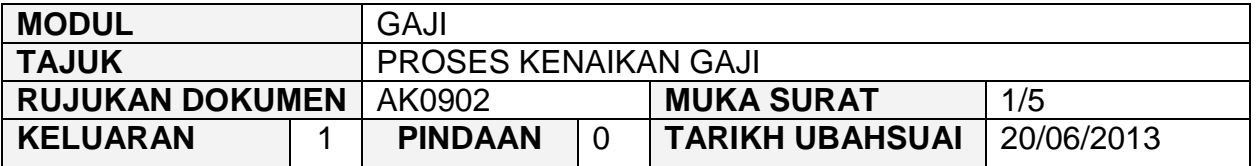

#### **1.0 TUJUAN**

Arahan kerja ini bertujuan untuk memberi garis panduan kepada pengguna di peringkat PTJ/Jabatan untuk melakukan proses kenaikan gaji. Proses ini dibuat bagi membolehkan sistem mengira gaji semasa ditambah dengan satu kenaikan gaji tahunan bagi kakitangan yang terlibat dalam kenaikan gaji sama ada pada bulan Januari, April, Julai atau Oktober.

## ARAHAN KERJA SISTEM PERAKAUNAN BERKOMPUTER STANDAD KERAJAAN NEGERI (SPEKS)

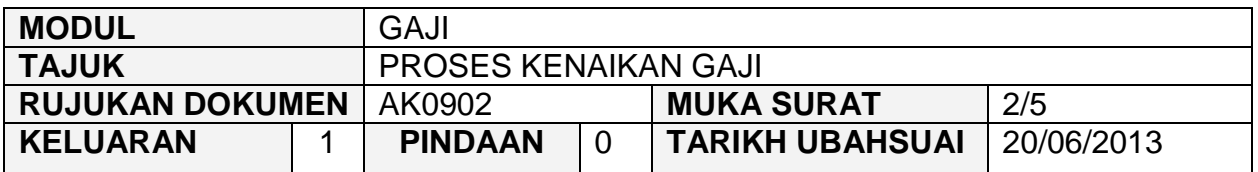

#### **2.0 TINDAKAN**

2.1 Pada skrin kemasukan utama, klik butang  $\frac{\text{GAL}}{\text{GAL}}$ 

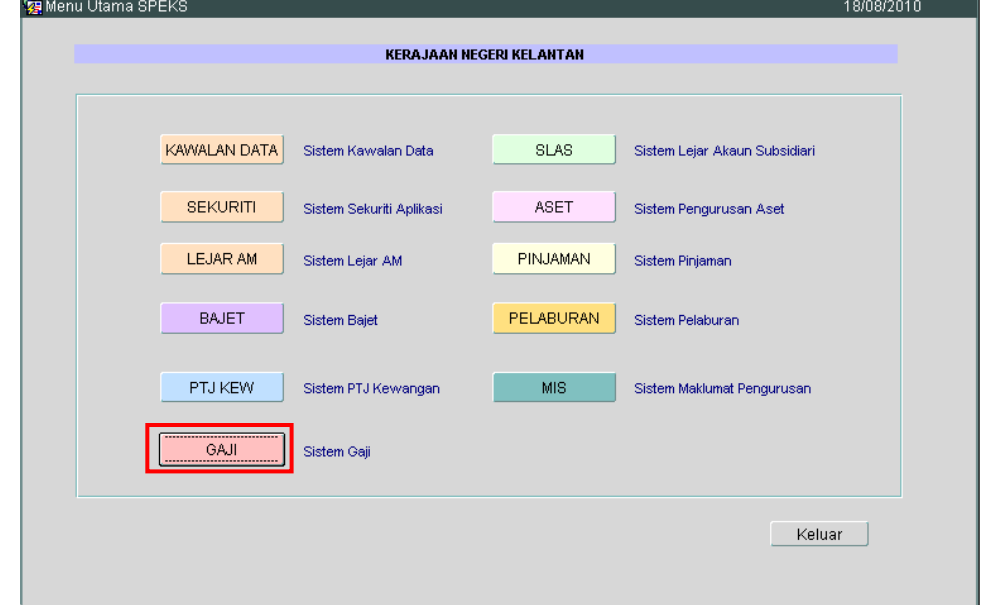

2.2 Di tab Proses lain, klik butang 2 (Kenaikan Gaji Tahunan). Menu Utama Sistem Gaji 12/06/2013 KERAJAAN NEGERI KELANTAN Menu Utama **SISTEM GAJI** Skrin Kemasukan Senggaraan Pertanyaan Proses lain Laporan 1 Bonus/Bantuan Khas  $2$ Kenaikan Gaji Tahunan Keluar

**SEKSYEN KHIDMAT PERUNDING BAHAGIAN PEMBANGUNAN PERAKAUNAN DAN PENGURUSAN**

## ARAHAN KERJA SISTEM PERAKAUNAN BERKOMPUTER STANDAD KERAJAAN NEGERI (SPEKS)

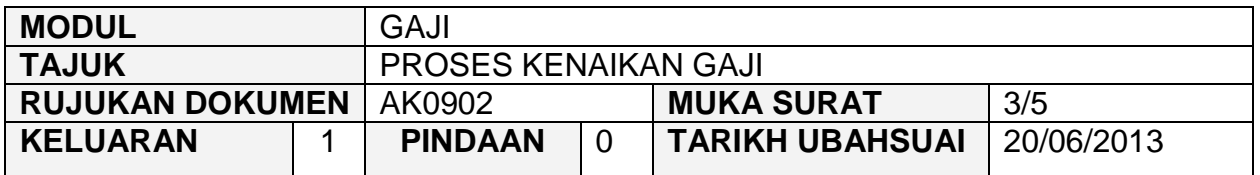

# 2.3 Di tab Kenaikan Gaji Tahunan, klik butang 2 (Proses Kenaikan Gaji).

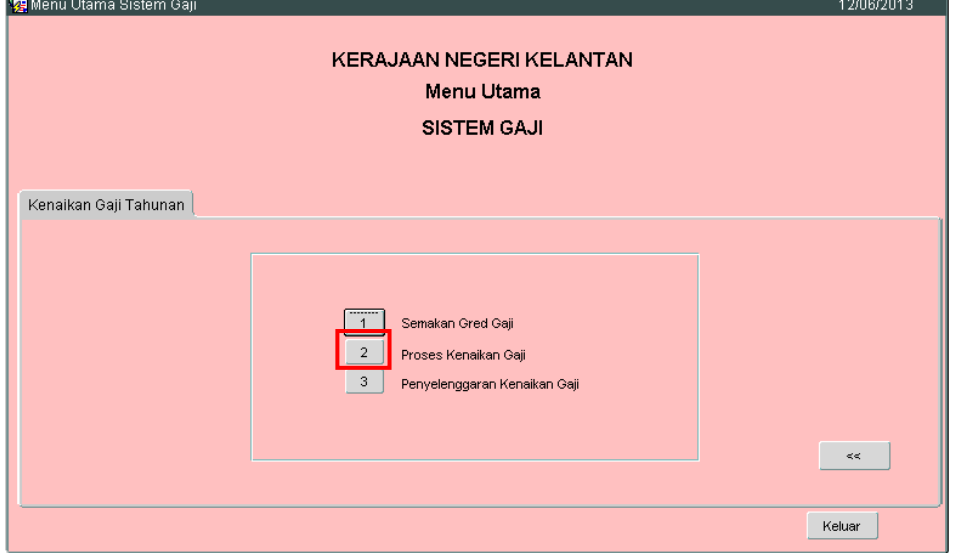

# 2.4 Skrin berikut akan dipaparkan. Terdapat dua butang iaitu :

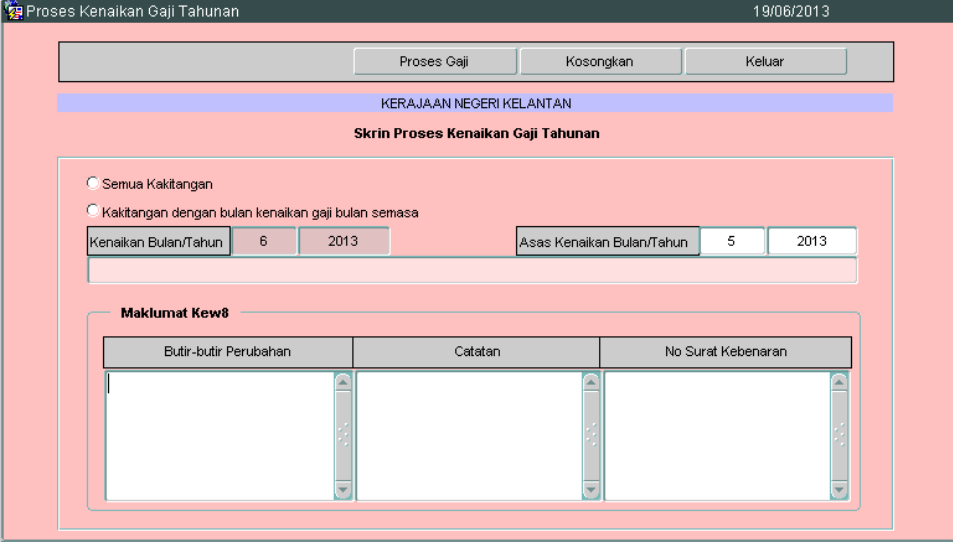

2.4.1 Butang Semua Kakitangan = Sekiranya kenaikan gaji yang akan diproses melibatkan semua kakitangan.

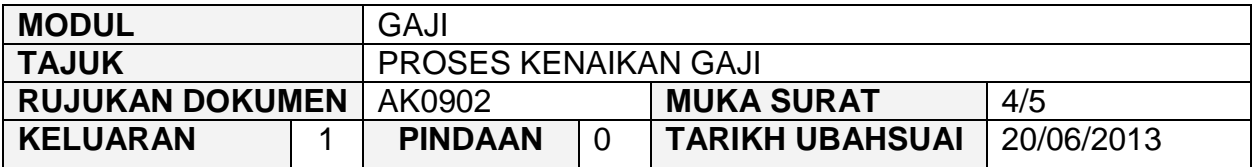

- 2.4.2 Butang Kakitangan dengan bulan kenaikan gaji bulan semasa = Sekiranya kenaikan gaji yang akan diproses melibatkan kakitangan yang menerima kenaikan gaji biasa (Januari, April, Julai atau Oktober).
- 2.5 Medan Kenaikan Bulan/Tahun dipaparkan secara *default* dan tidak boleh dipinda. Medan ini menunjukkan bahawa sistem akan memproses bagi bulan semasa.
- 2.6 Medan Asas Kenaikan Bulan/Tahun dipaparkan secara automatik. Maklumat ini boleh dipinda berdasarkan arahan yang berkuatkuasa semasa.
- 2.7 Kunci masuk maklumat yang berkenaan di medan Butir-butir, Catatan dan No Surat Kebenaran. Maklumat-maklumat ini akan dipaparkan secara automatik di Kew. 8 apabila Kew. 8 bagi semua kakitangan yang terlibat dijana oleh sistem.
- 2.8 Setelah memastikan semua maklumat yang diperlukan telah dikemaskini/dikunci masuk, klik butang **wantu membolehkan** sistem memproses kenaikan gaji tersebut.

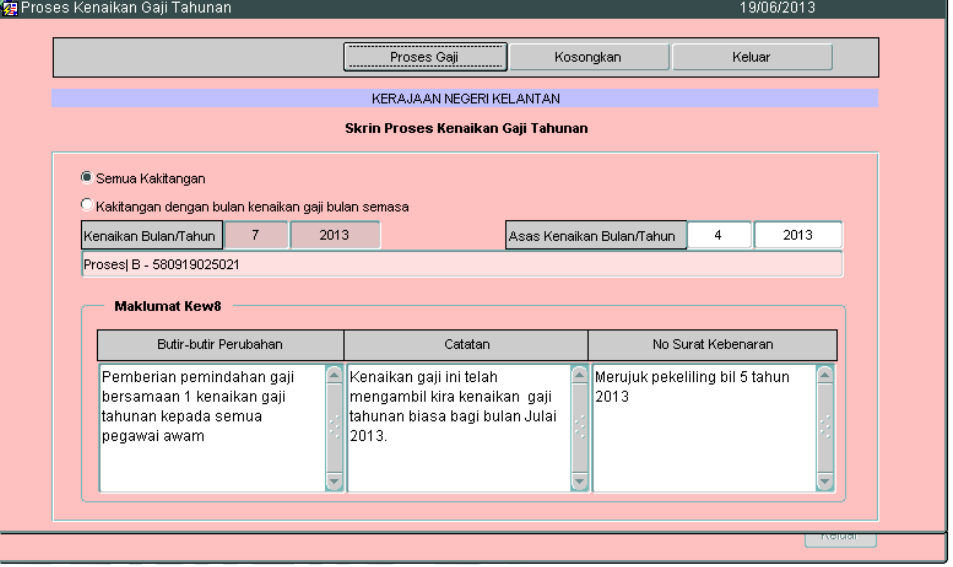

## ARAHAN KERJA SISTEM PERAKAUNAN BERKOMPUTER STANDAD KERAJAAN NEGERI (SPEKS)

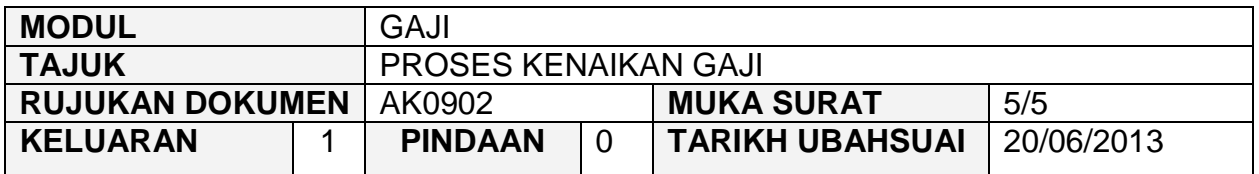

2.9 Mesej berikut akan dipaparkan sekiranya proses tersebut telah selesai.

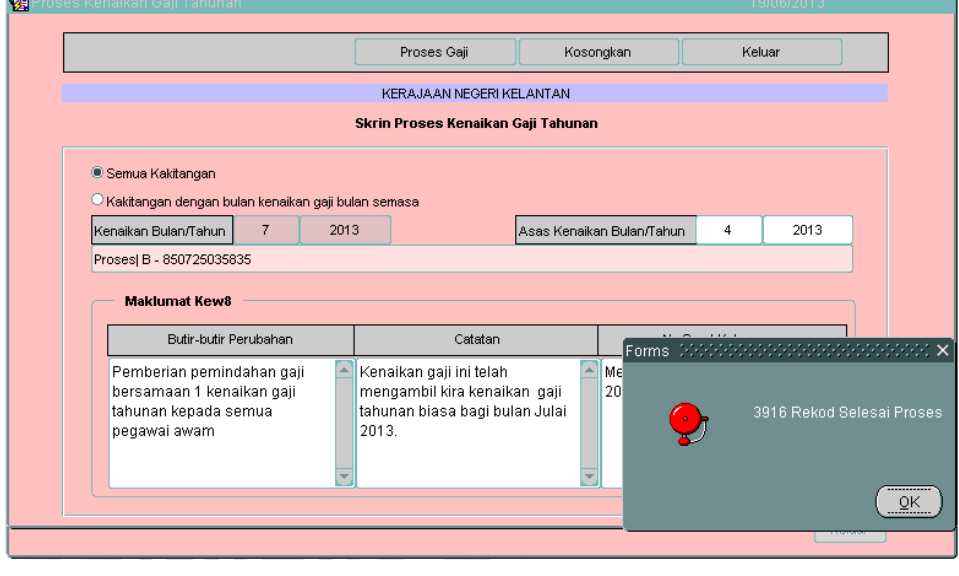

2.10 Klik butang **Keluar** untuk keluar daripada skrin.

#### ARAHAN KERJA SISTEM PERAKAUNAN BERKOMPUTER STANDAD KERAJAAN NEGERI (SPEKS)

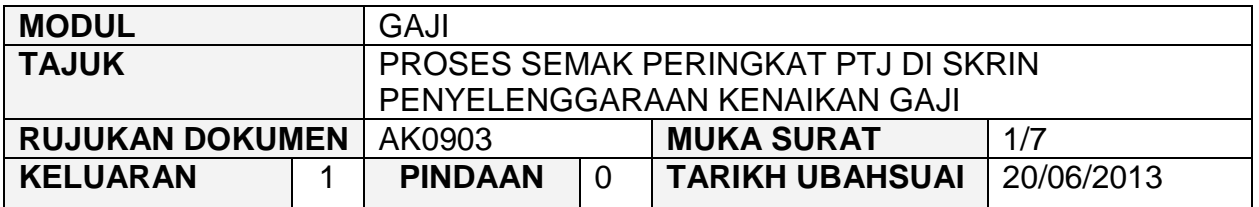

#### **1.0 TUJUAN**

Arahan kerja ini bertujuan untuk memberi garis panduan kepada pengguna di peringkat PTJ/Jabatan untuk menyemak maklumat bulan kenaikan gaji, amaun baru, amaun lama dan amaun kenaikan bagi setiap kakitangan telah dikemaskini atau sebaliknya.

## ARAHAN KERJA SISTEM PERAKAUNAN BERKOMPUTER STANDAD KERAJAAN NEGERI (SPEKS)

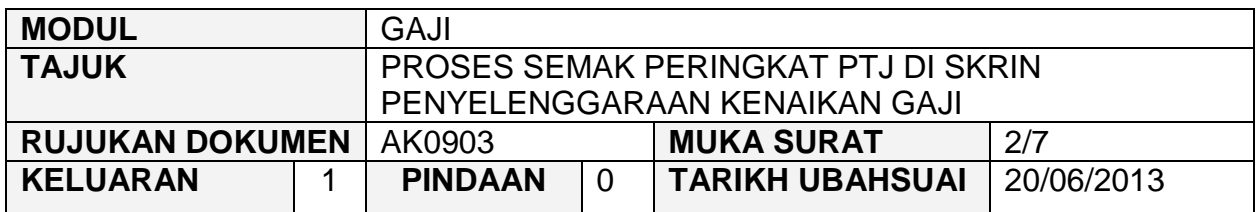

# **2.0 TINDAKAN**

2.1 Pada skrin kemasukan utama, klik butang

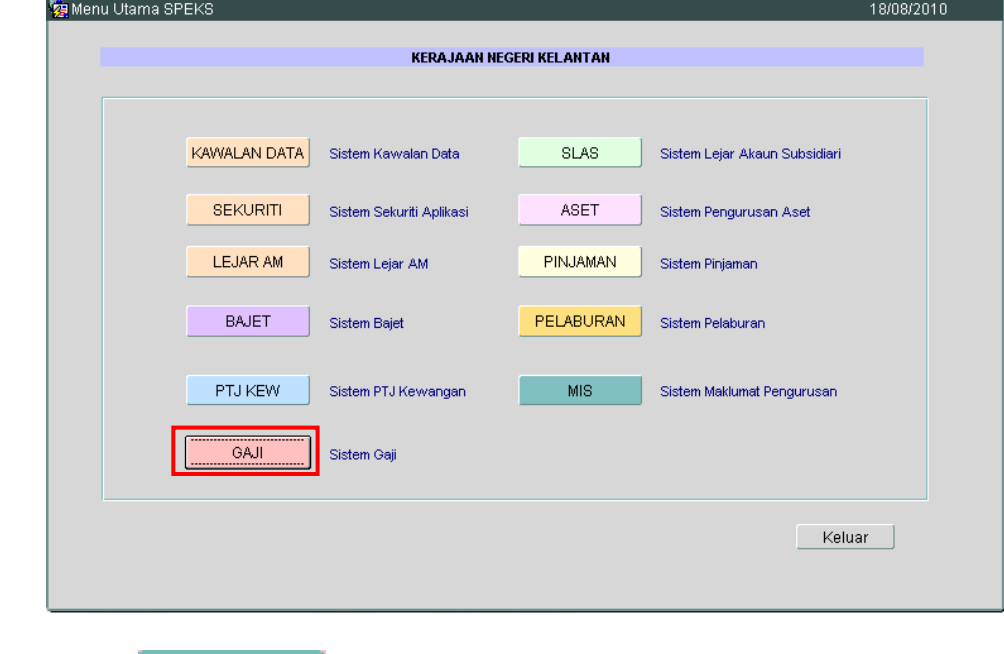

2.2 Di tab <sup>Proses lain</sup>, klik butang 2 (Kenaikan Gaji Tahunan).

## ARAHAN KERJA SISTEM PERAKAUNAN BERKOMPUTER STANDAD KERAJAAN NEGERI (SPEKS)

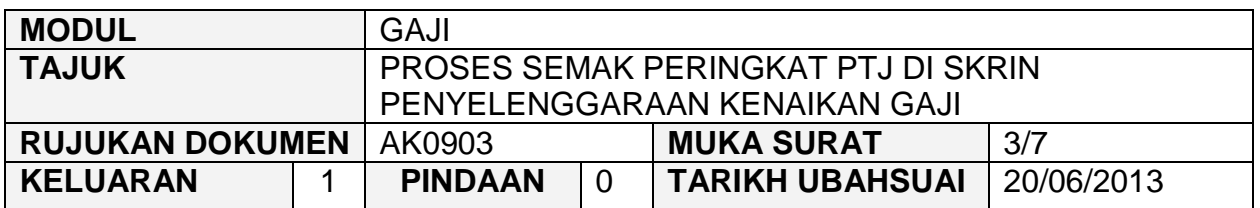

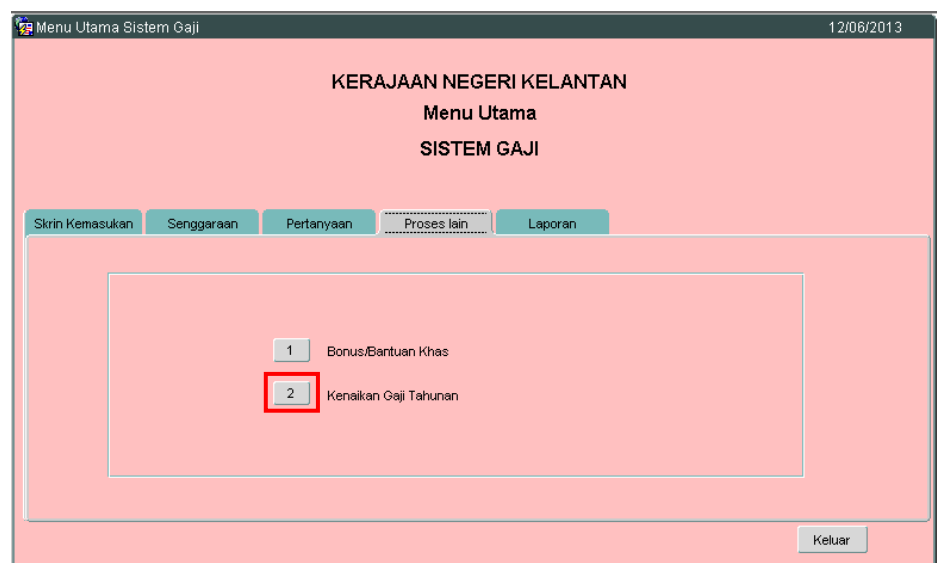

2.3 Di tab Kenaikan Gaji Tahunan, klik butang 3 (Penyelenggaraan Kenaikan Gaji).<br>**Va** Menu Utama Sistem Gaji

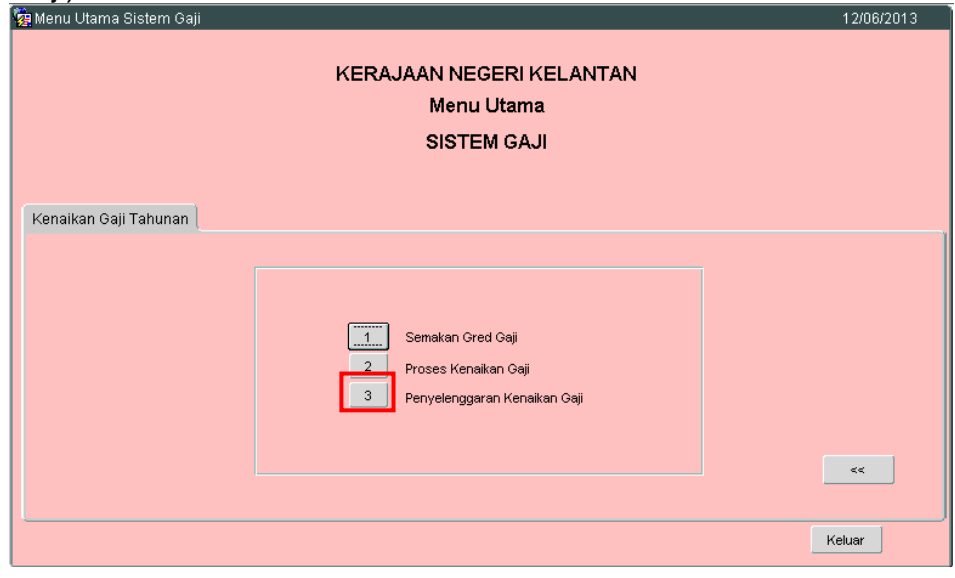

2.4 Skrin berikut akan dipaparkan.

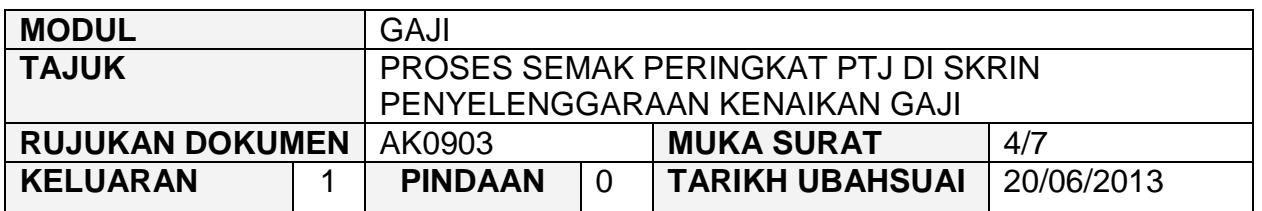

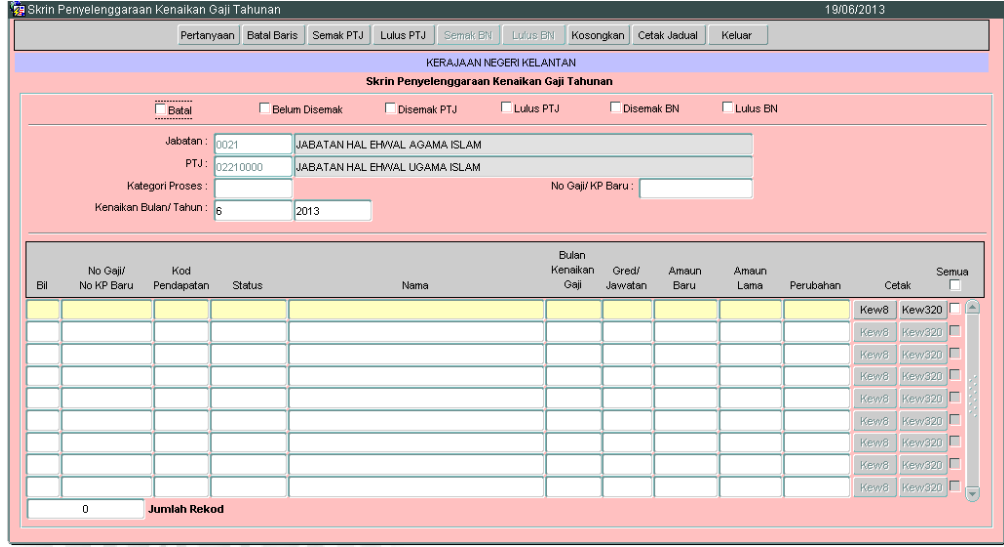

- 2.5 Medan Jabatan dan PTJ akan dipaparkan secara automatik mengikut *id*  pengguna di dalam Modul Sekuriti. Maklumat di medan Kenaikan Bulan/Tahun juga dipaparkan secara automatik.
- 2.6 Pegawai penyemak perlu tandakan ' $\sqrt{ }$  pada status "Belum Disemak" dan klik butang **Pertanyaan** Maklumat kakitangan yang telah diproses akan disenaraikan seperti berikut.

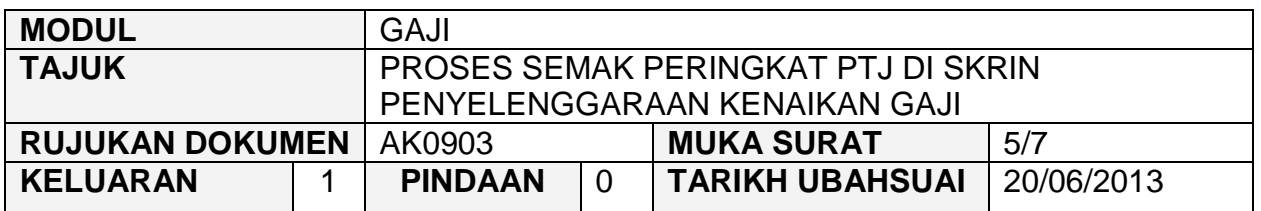

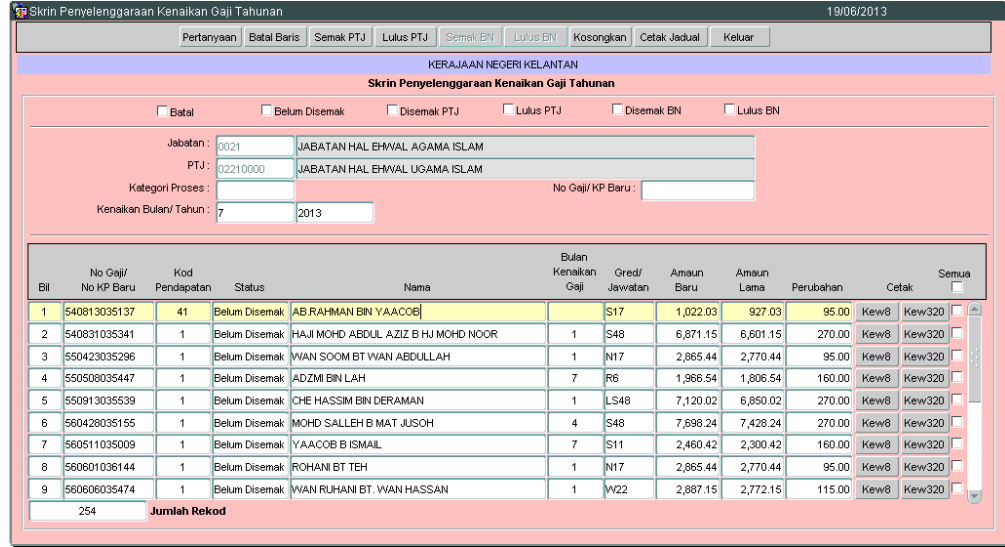

- 2.7 Pegawai penyemak perlu menyemak dan pastikan semua maklumat kakitangan adalah betul dan lengkap.
- 2.8 Medan Amaun Baru merujuk kepada amaun gaji baru selepas proses gaji dilakukan.
- 2.9 Medan Amaun Lama merujuk kepada amaun gaji lama.
- 2.10 Medan Perubahan merujuk kepada jumlah kenaikan gaji semasa proses gaji dilakukan.
- 2.11 Setelah memastikan semua maklumat yang diperlukan telah betul dan lengkap, tandakan '√' di kotak 'Semua' sebelum melakukan proses semak bagi semua kakitangan seperti berikut:

## ARAHAN KERJA SISTEM PERAKAUNAN BERKOMPUTER STANDAD KERAJAAN NEGERI (SPEKS)

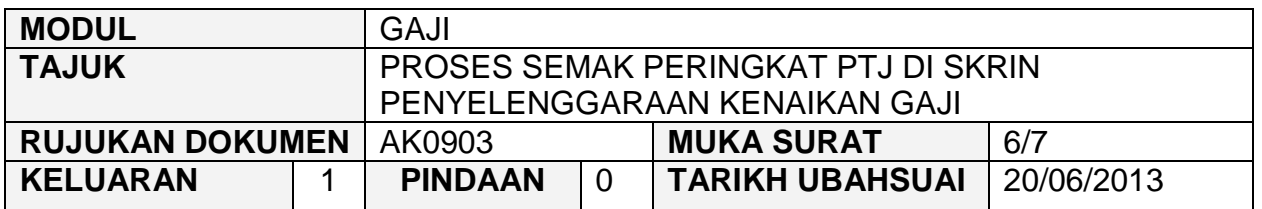

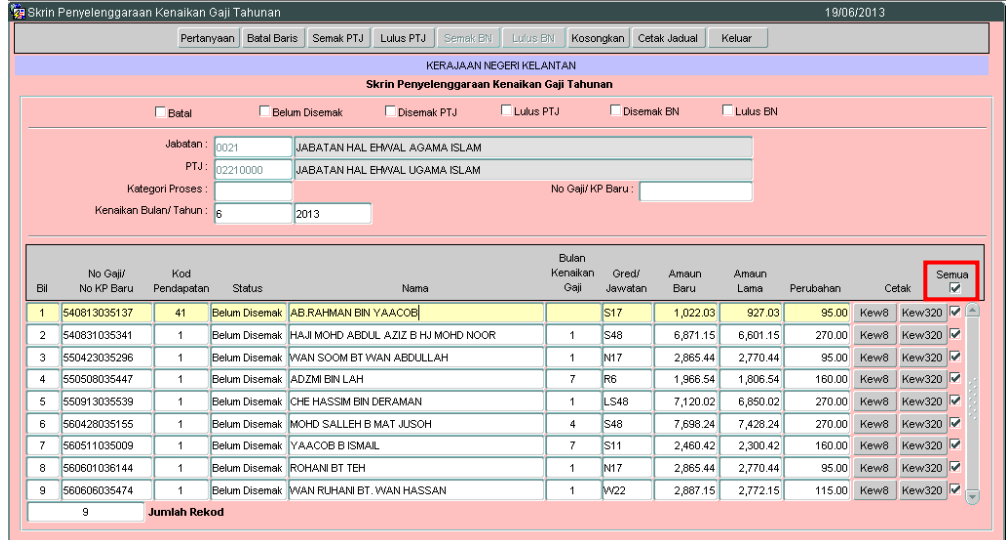

# atau tandakan '√' di kotak pada kakitangan yang berkenaan sahaja.

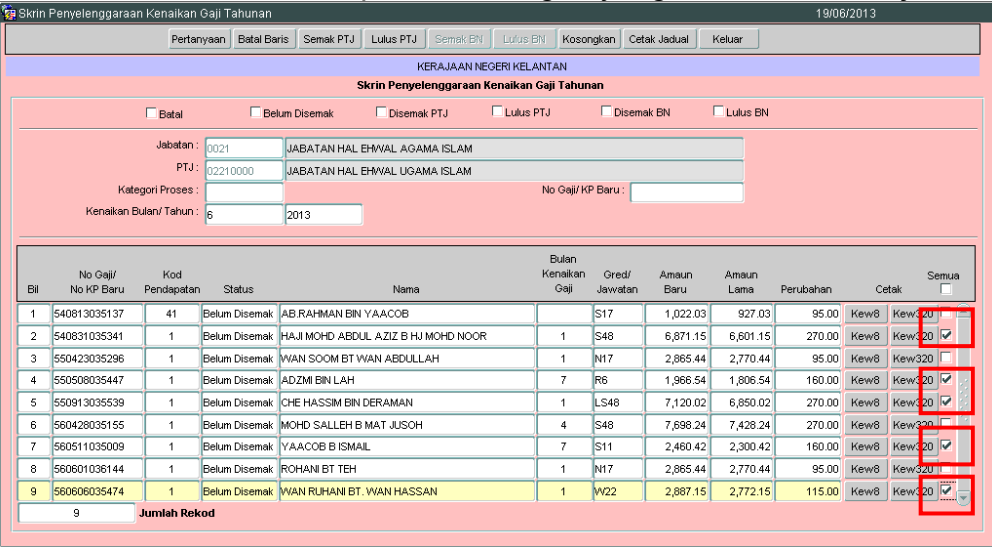

2.12 Klik butang **Semak PTJ** untuk melakukan proses semak. Mesej berikut akan dipaparkan sekiranya proses semak telah selesai.

## ARAHAN KERJA SISTEM PERAKAUNAN BERKOMPUTER STANDAD KERAJAAN NEGERI (SPEKS)

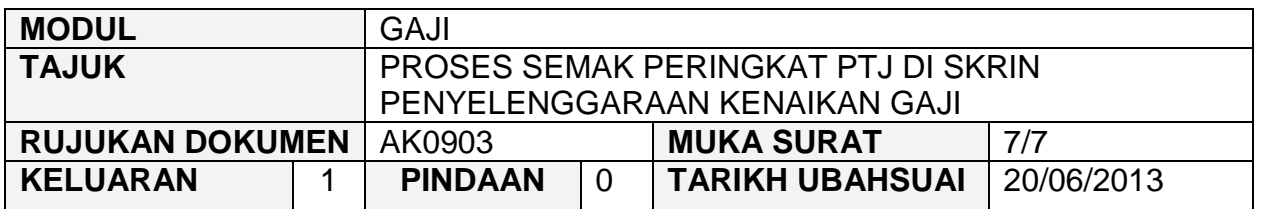

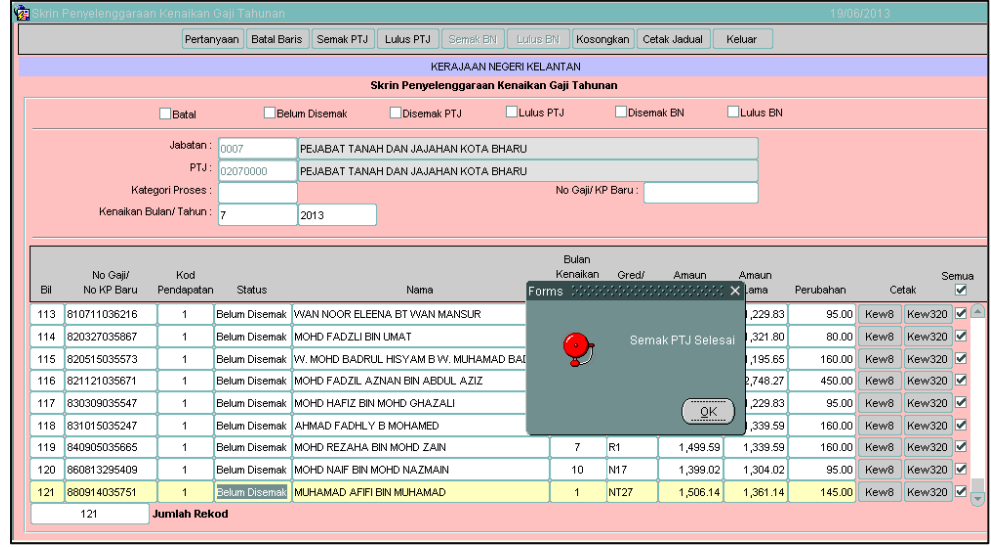

2.13 Klik butang **Weluar** untuk keluar daripada skrin.

#### ARAHAN KERJA SISTEM PERAKAUNAN BERKOMPUTER STANDAD KERAJAAN NEGERI (SPEKS)

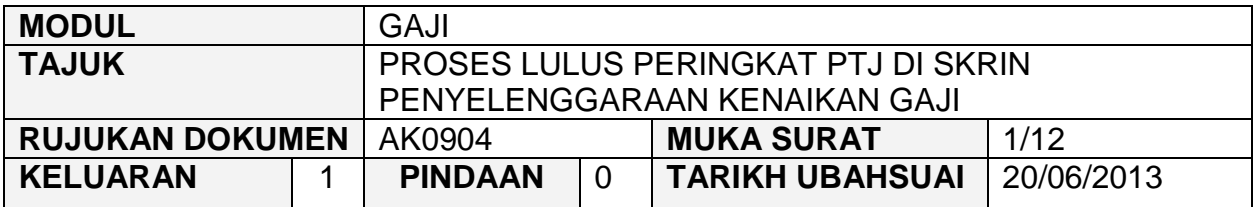

#### **1.0 TUJUAN**

Arahan kerja ini bertujuan untuk memberi garis panduan kepada pengguna di peringkat PTJ/Jabatan untuk meluluskan maklumat bulan kenaikan gaji, amaun baru, amaun lama dan amaun kenaikan bagi setiap kakitangan telah dikemaskini atau sebaliknya.

## ARAHAN KERJA SISTEM PERAKAUNAN BERKOMPUTER STANDAD KERAJAAN NEGERI (SPEKS)

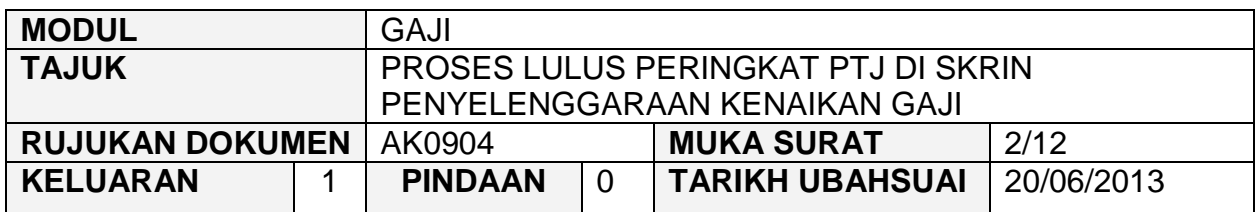

# **2.0 TINDAKAN**

2.1 Pada skrin kemasukan utama, klik butang

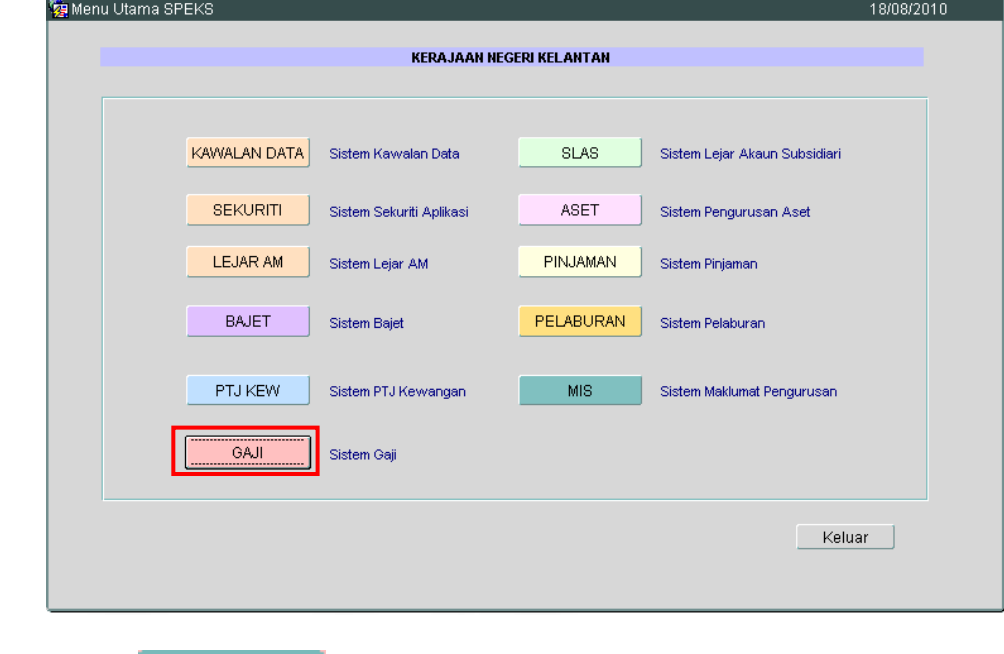

2.2 Di tab <sup>Proses lain</sup>, klik butang 2 (Kenaikan Gaji Tahunan).

## ARAHAN KERJA SISTEM PERAKAUNAN BERKOMPUTER STANDAD KERAJAAN NEGERI (SPEKS)

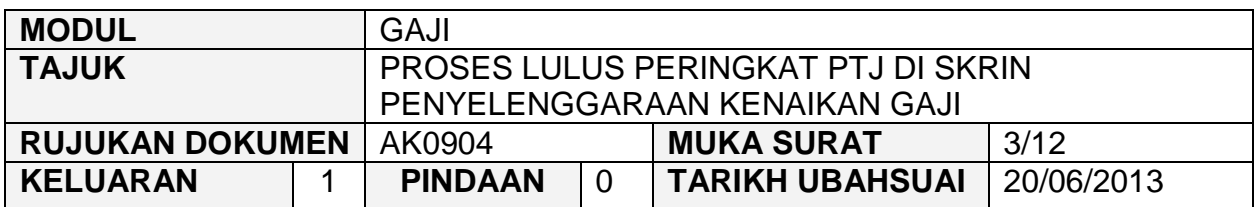

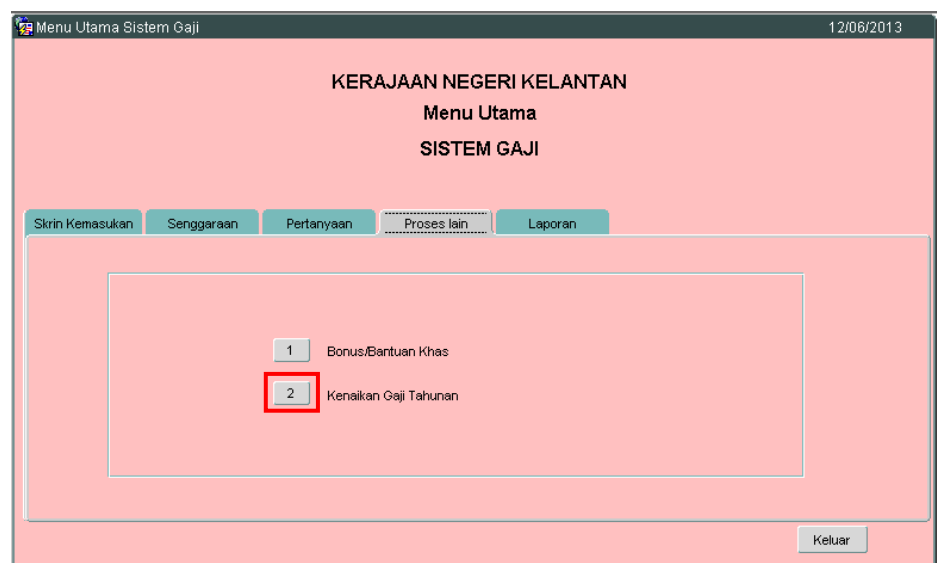

2.3 Di tab Kenaikan Gaji Tahunan, klik butang 3 (Penyelenggaraan Kenaikan Gaji).<br>**Va** Menu Utama Sistem Gaji

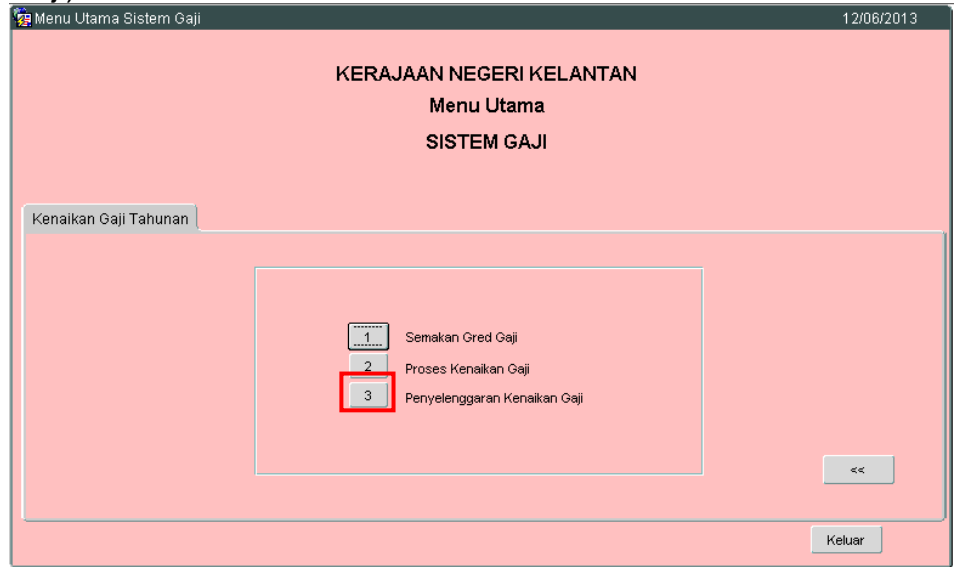

2.4 Skrin berikut akan dipaparkan.

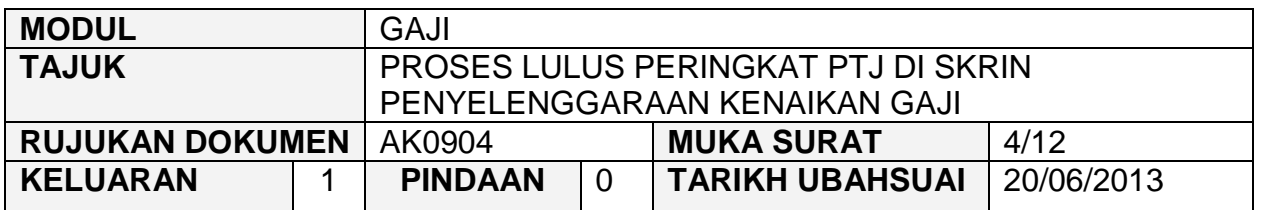

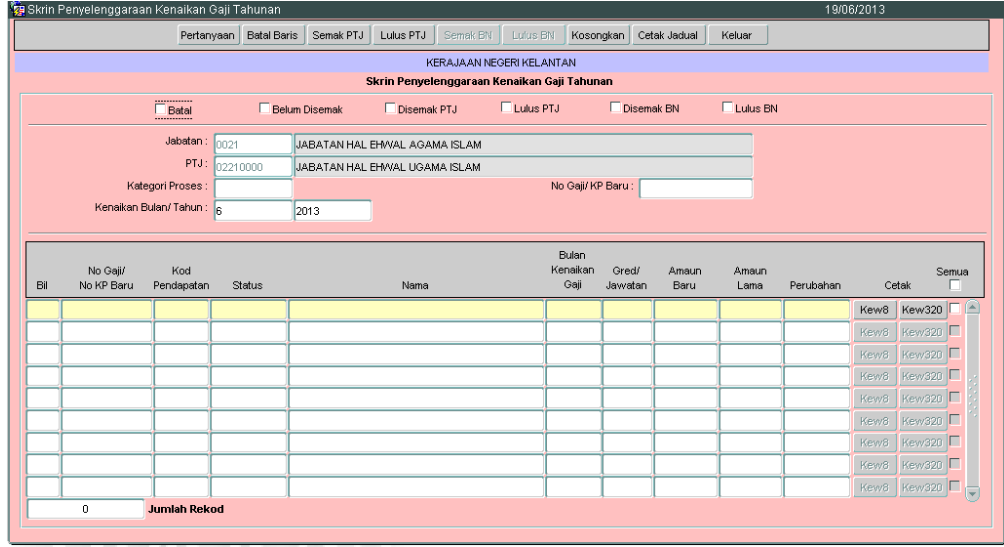

- 2.5 Medan Jabatan dan PTJ akan dipaparkan secara automatik mengikut *id*  pengguna di dalam Modul Sekuriti. Maklumat di medan Kenaikan Bulan/Tahun juga dipaparkan secara automatik.
- 2.6 Pegawai pelulus perlu tandakan '√' pada status 'Disemak PTJ' dan klik butang Pertanyaan . Maklumat berikut akan dipaparkan.

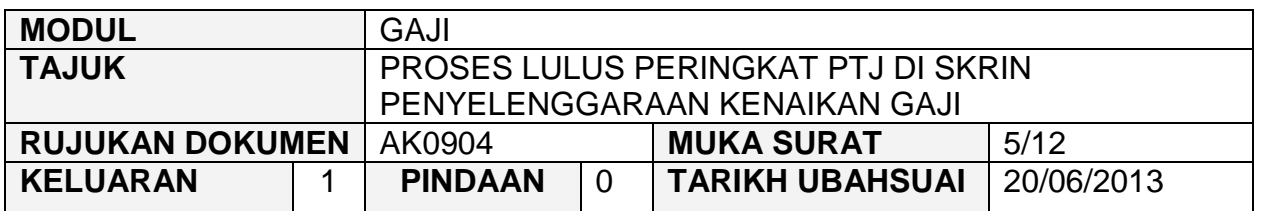

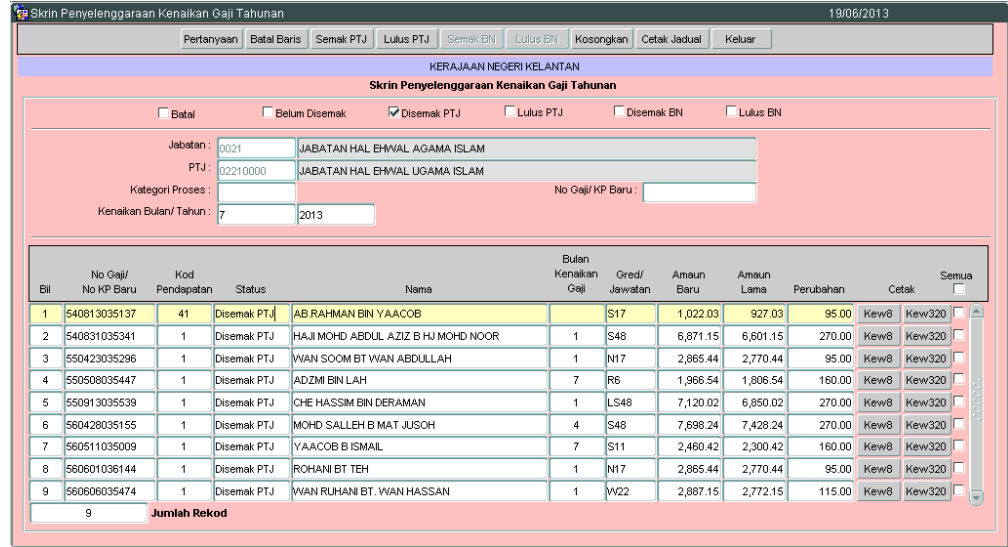

- 2.7 Pegawai pelulus perlu menyemak dan pastikan semua maklumat kakitangan adalah betul dan lengkap sebelum proses lulus dilakukan.
- 2.8 Setelah memastikan semua maklumat yang diperlukan telah betul dan lengkap, tandakan '√' di kotak 'Semua' sebelum melakukan proses semak bagi semua kakitangan seperti berikut:

## ARAHAN KERJA SISTEM PERAKAUNAN BERKOMPUTER STANDAD KERAJAAN NEGERI (SPEKS)

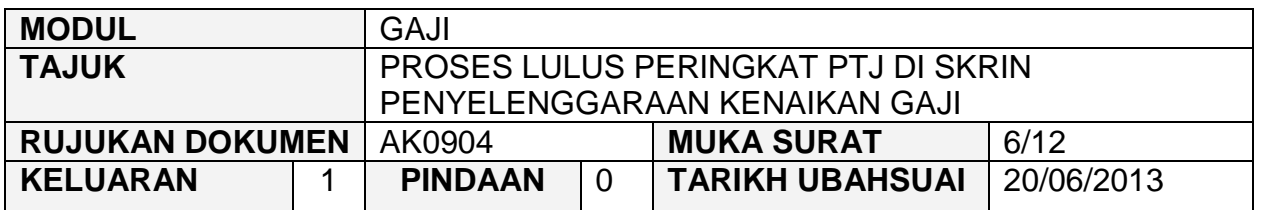

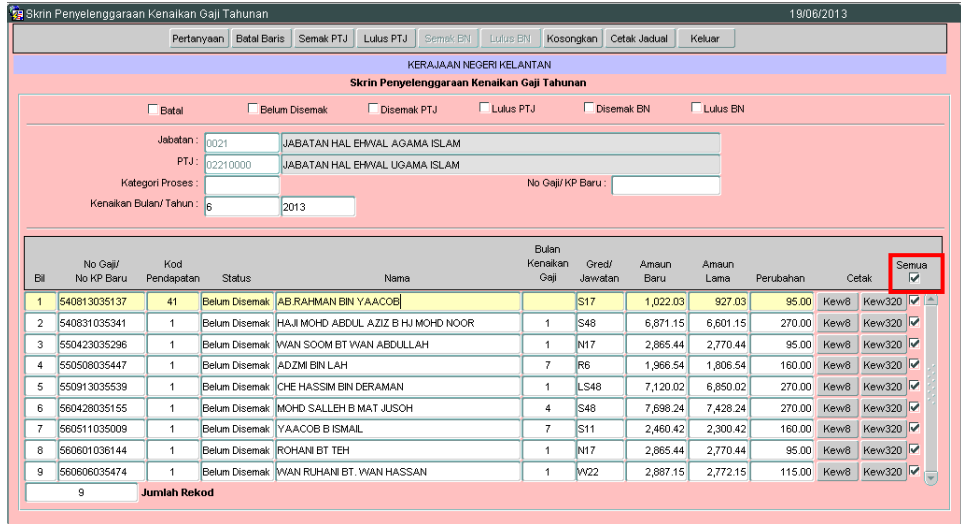

# atau tandakan '√' di kotak pada kakitangan yang berkenaan sahaja.

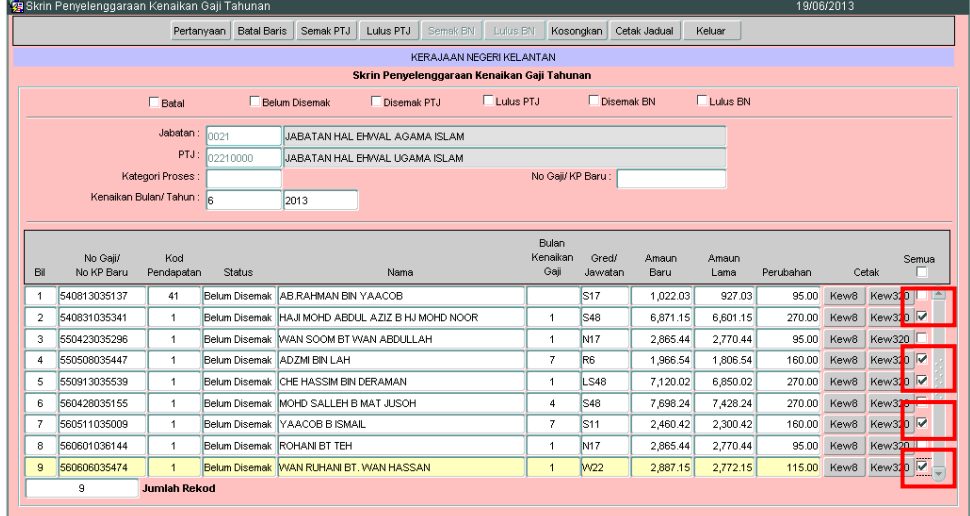

2.9 Klik butang Lulus PTJ untuk melakukan proses lulus. Mesej berikut akan dipaparkan sekiranya proses semak telah selesai.

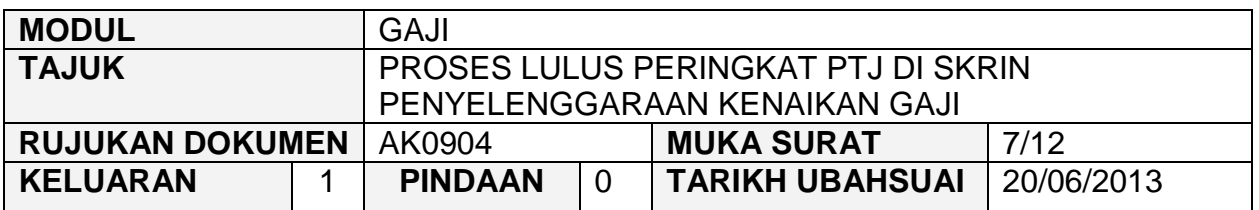

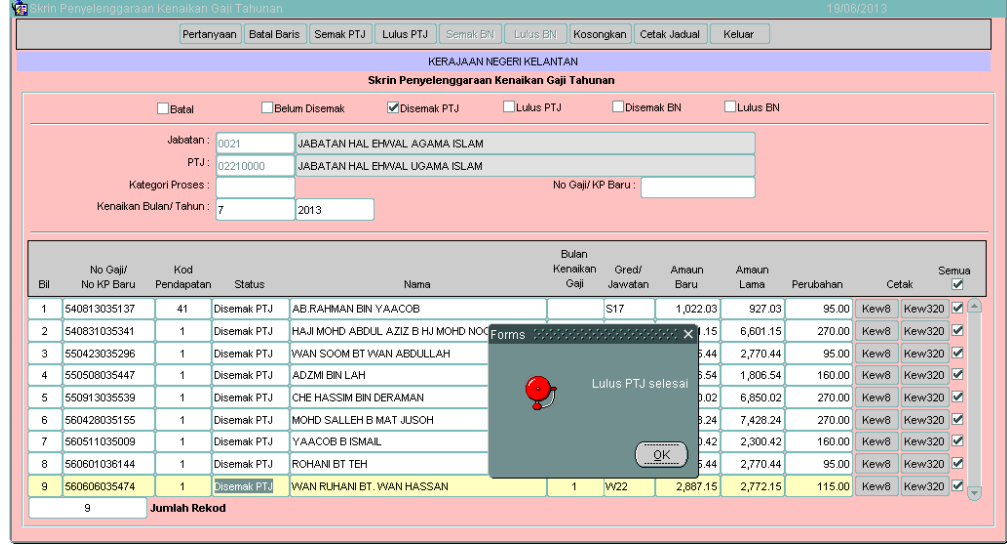

- 2.10 Selesai proses lulus selesai, Senarai Kenaikan Gaji bagi semua kakitangan di PTJ/Jabatan dan Kew. 8 boleh dicetak untuk simpanan di PTJ/Jabatan masing-masing.
- 2.11 Untuk mencetak Senarai Kenaikan Gaji, tanda '√' pada kotak 'Lulus PTJ' dan klik butang Pertanyaan . Skrin berikut akan dipaparkan.

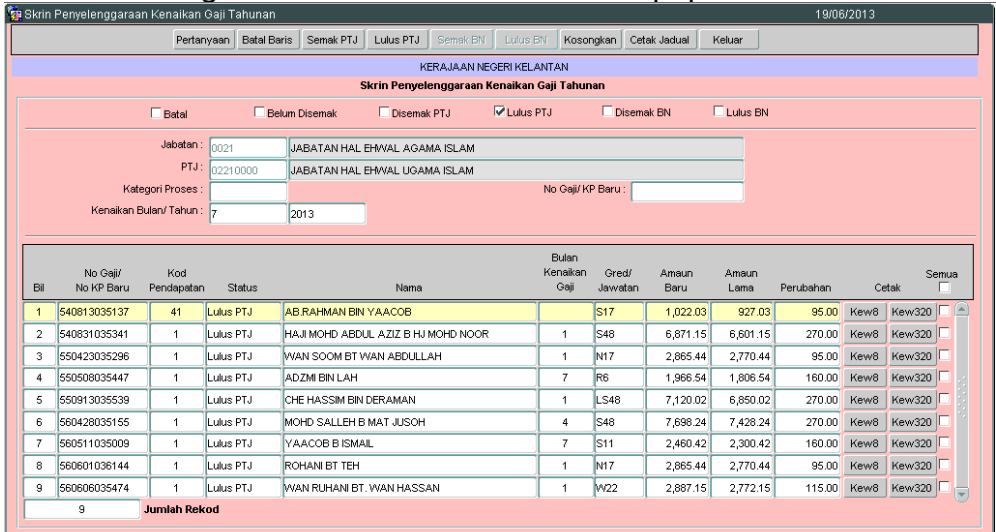

## ARAHAN KERJA SISTEM PERAKAUNAN BERKOMPUTER STANDAD KERAJAAN NEGERI (SPEKS)

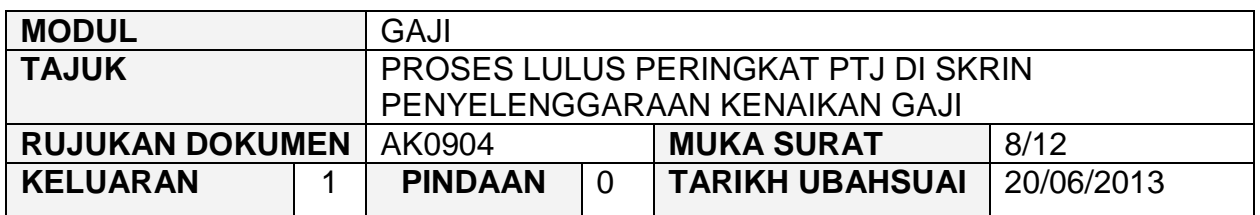

# 2.12 Klik butang Cetak Jadual dan laporan akan dijana seperti berikut.

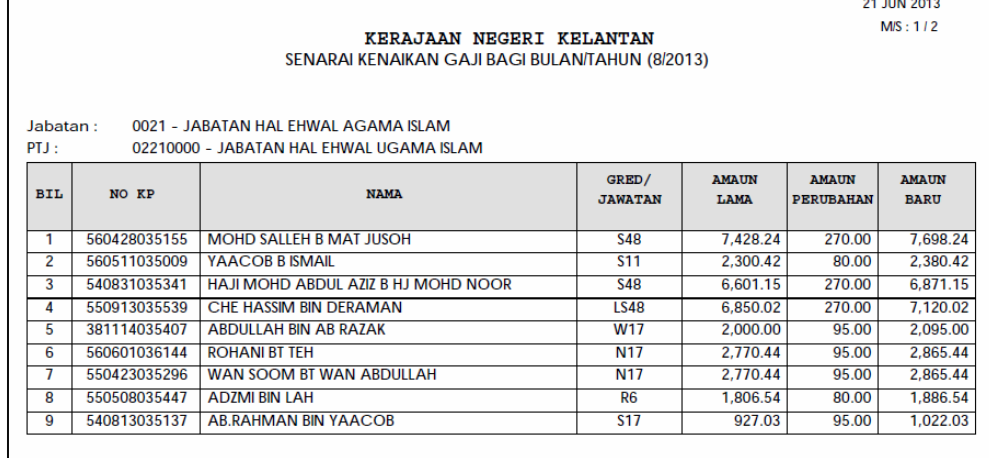

2.13 Untuk mencetak Kew. 8, tanda ' $\sqrt{ }$  pada kotak 'Lulus PTJ' dan klik butang Pertanyaan | Skrin berikut akan dipaparkan.

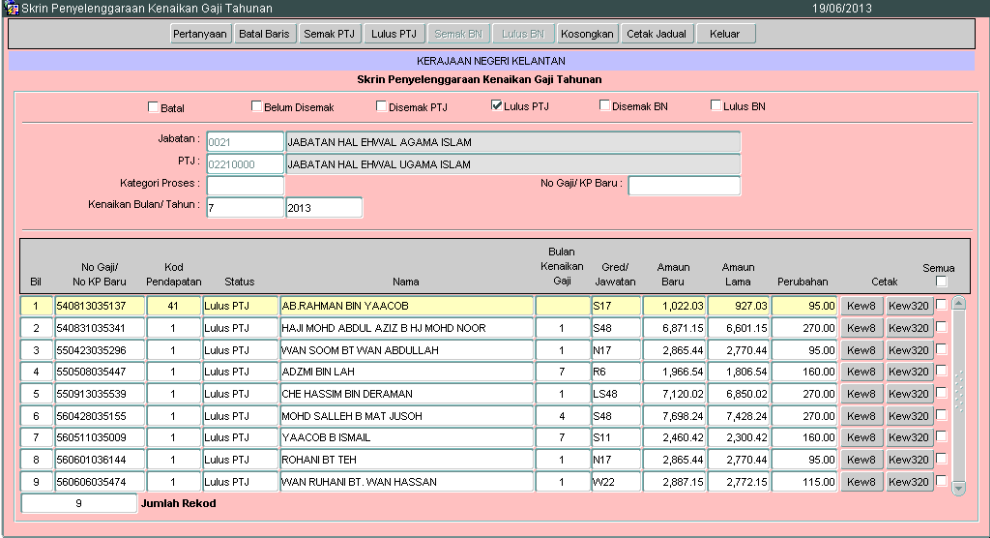

2.14 Klik butang Kew8 untuk mencetak Kew. 8. Butang Kew8 perlu diklik di setiap maklumat kakitangan untuk proses cetakan.

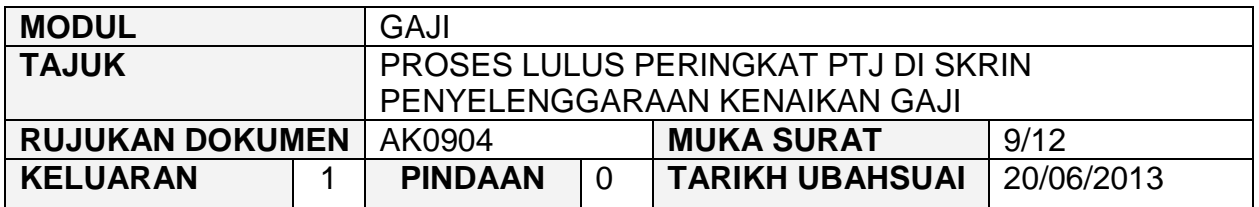

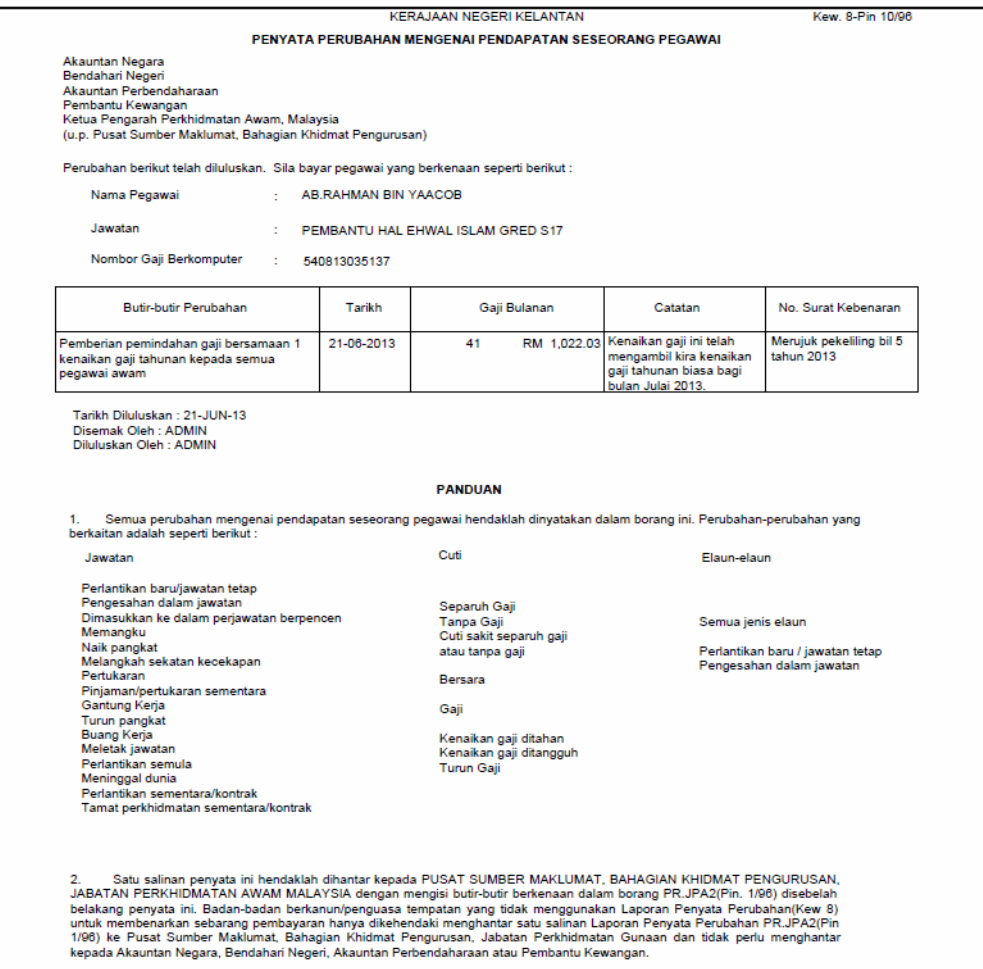

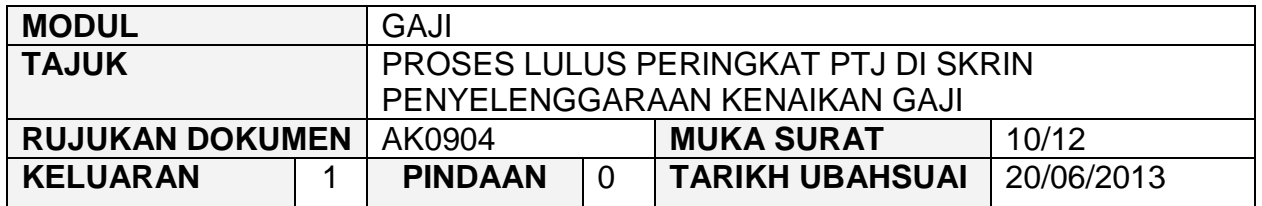

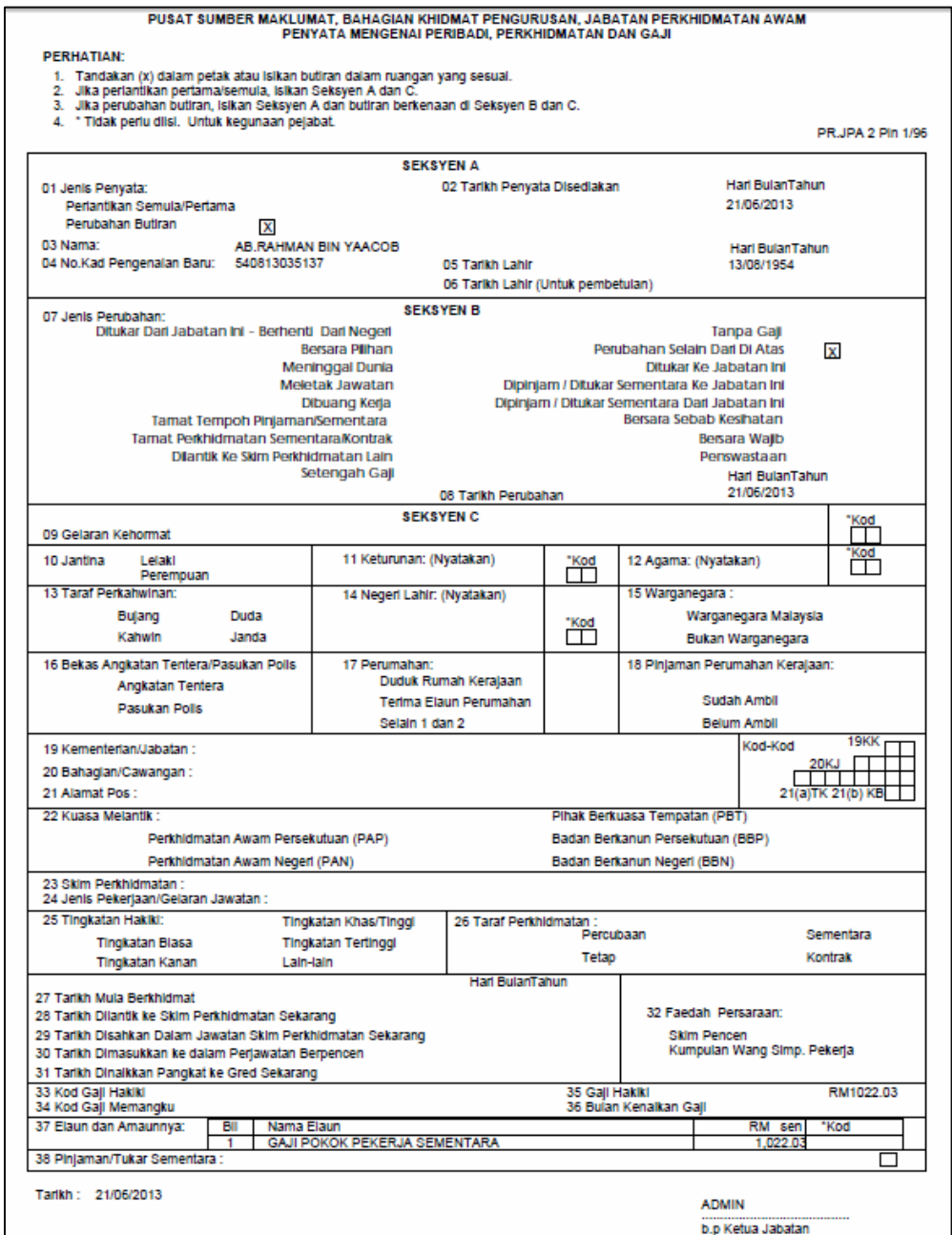

## ARAHAN KERJA SISTEM PERAKAUNAN BERKOMPUTER STANDAD KERAJAAN NEGERI (SPEKS)

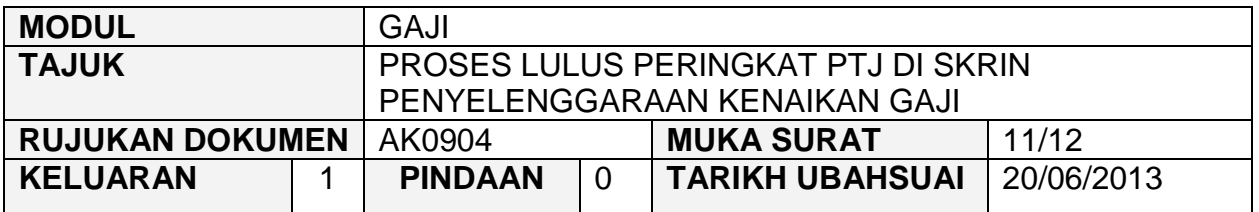

- 2.15 Klik butang **keluar** untuk keluar daripada skrin.
- 2.16 Kew. 320 boleh dicetak selepas proses semak dan lulus di peringkat AN/BN dilakukan.
- 2.17 Untuk mencetak Kew. 320, pegawai bertanggungjawab di PTJ/Jabatan perlu tandakan '√' pada status "Lulus BN" dan klik butang Fertanyaan Bkrin berikut akan dipaparkan.

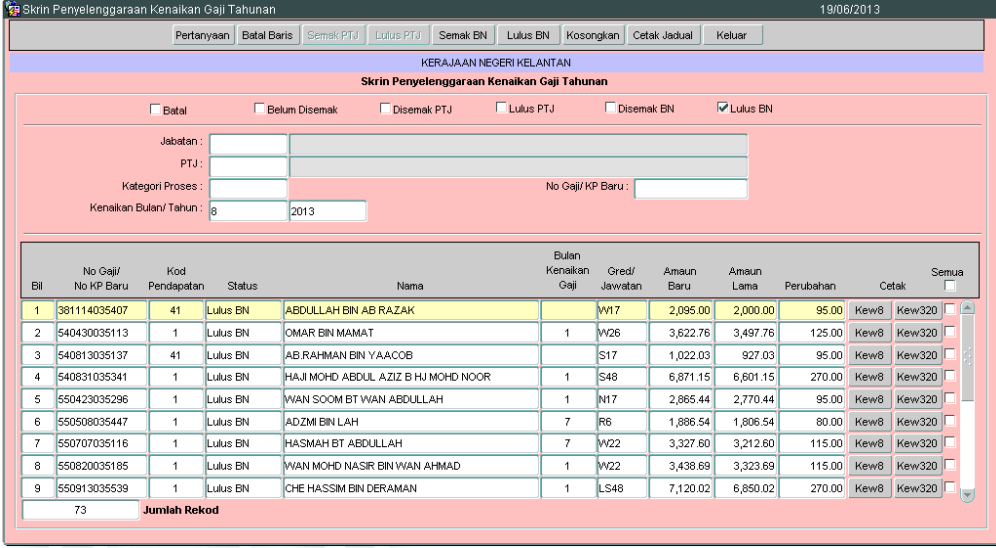

2.18 Klik butang Kew320 untuk mencetak Kew. 320. Butang Kew320 perlu diklik di setiap maklumat kakitangan untuk proses cetakan.

## ARAHAN KERJA SISTEM PERAKAUNAN BERKOMPUTER STANDAD KERAJAAN NEGERI (SPEKS)

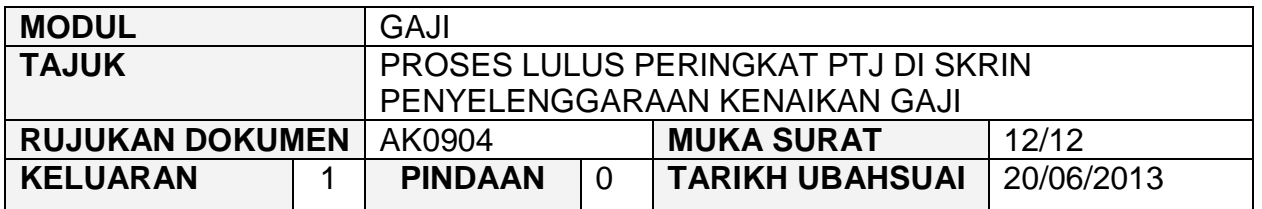

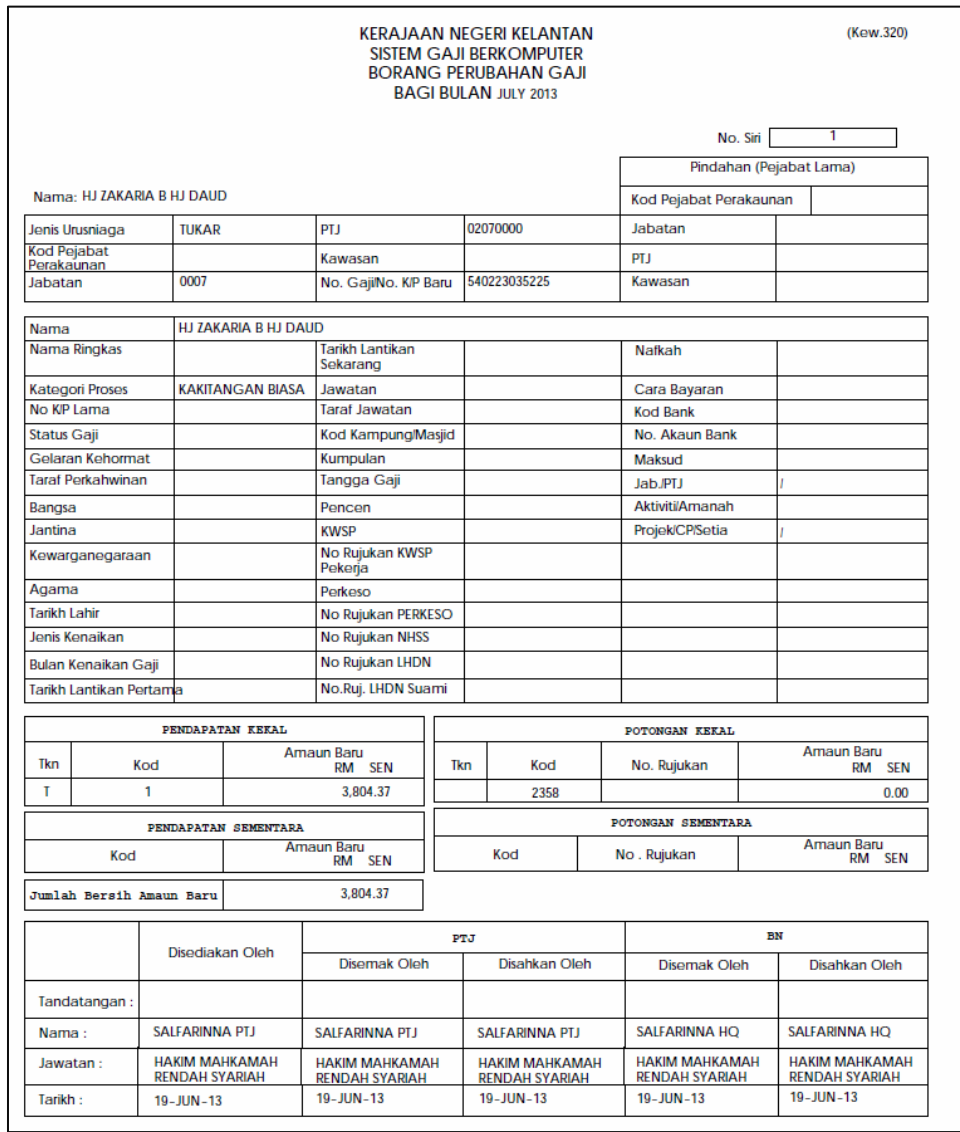

2.19 Klik butang **Weluar** untuk keluar daripada skrin.

#### ARAHAN KERJA SISTEM PERAKAUNAN BERKOMPUTER STANDAD KERAJAAN NEGERI (SPEKS)

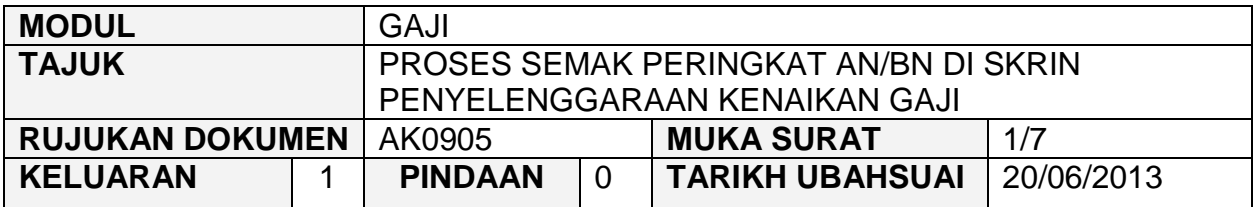

#### **1.0 TUJUAN**

Arahan kerja ini bertujuan untuk memberi garis panduan kepada pengguna di peringkat AN/BN untuk menyemak maklumat bulan kenaikan gaji, amaun baru, amaun lama dan amaun kenaikan bagi setiap kakitangan telah dikemaskini atau sebaliknya.

## ARAHAN KERJA SISTEM PERAKAUNAN BERKOMPUTER STANDAD KERAJAAN NEGERI (SPEKS)

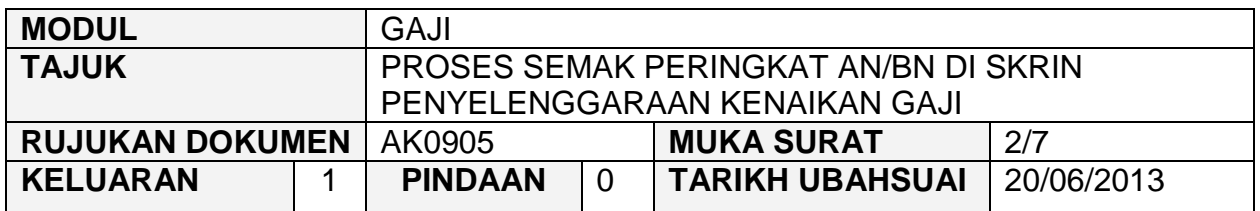

# **2.0 TINDAKAN**

2.1 Pada skrin kemasukan utama, klik butang

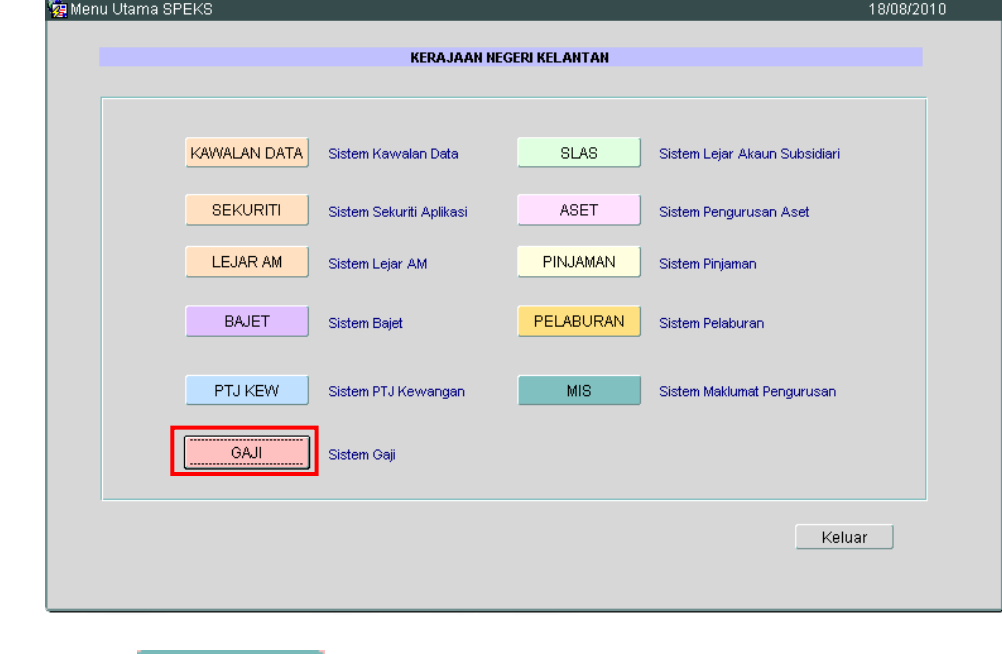

2.2 Di tab <sup>Proses lain</sup>, klik butang 2 (Kenaikan Gaji Tahunan).

## ARAHAN KERJA SISTEM PERAKAUNAN BERKOMPUTER STANDAD KERAJAAN NEGERI (SPEKS)

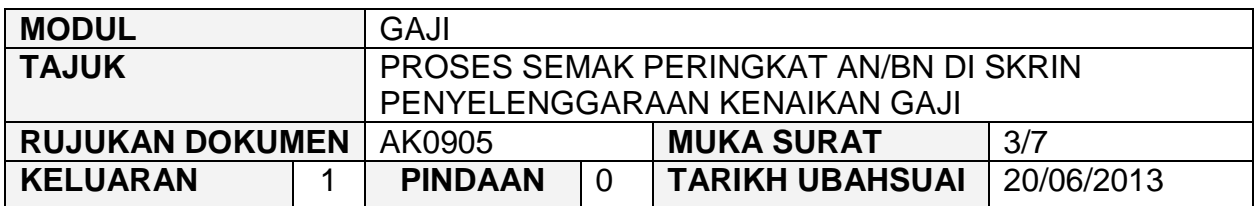

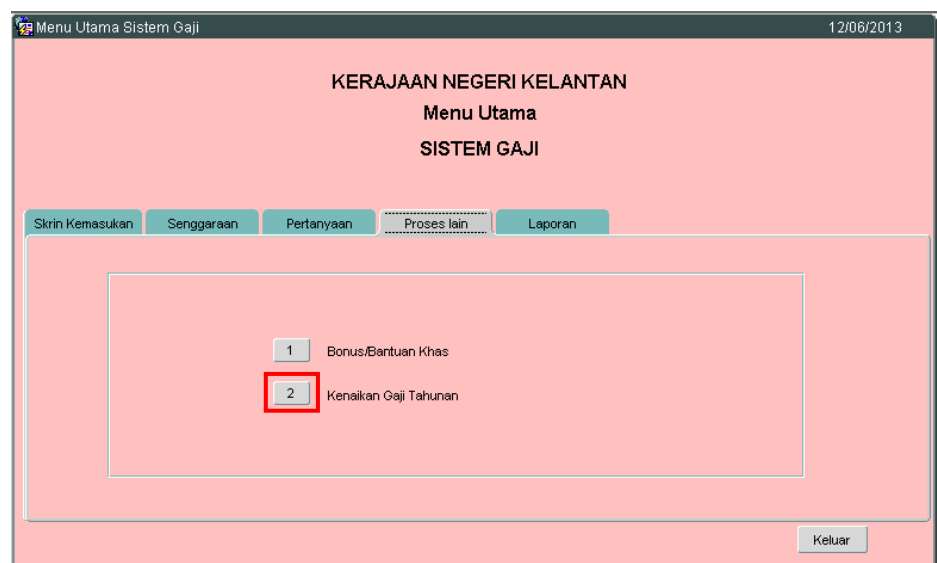

2.3 Di tab Kenaikan Gaji Tahunan, klik butang 3 (Penyelenggaraan Kenaikan Gaji).<br>**Va** Menu Utama Sistem Gaji

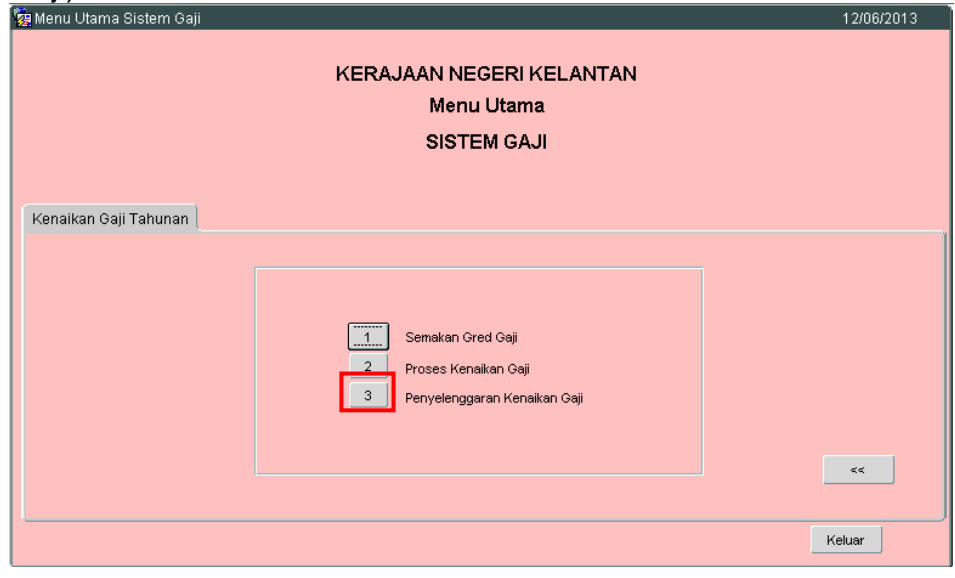

2.4 Skrin berikut akan dipaparkan.

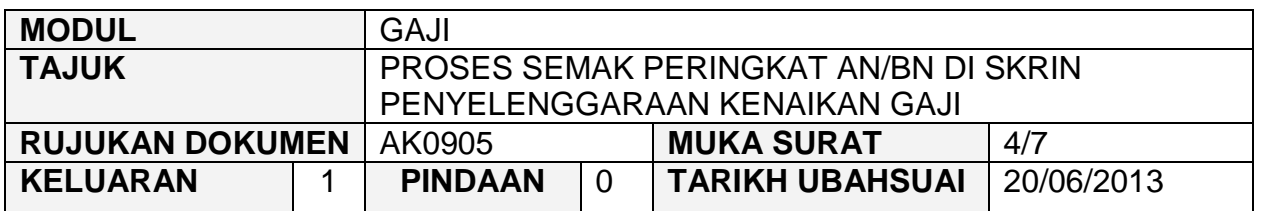

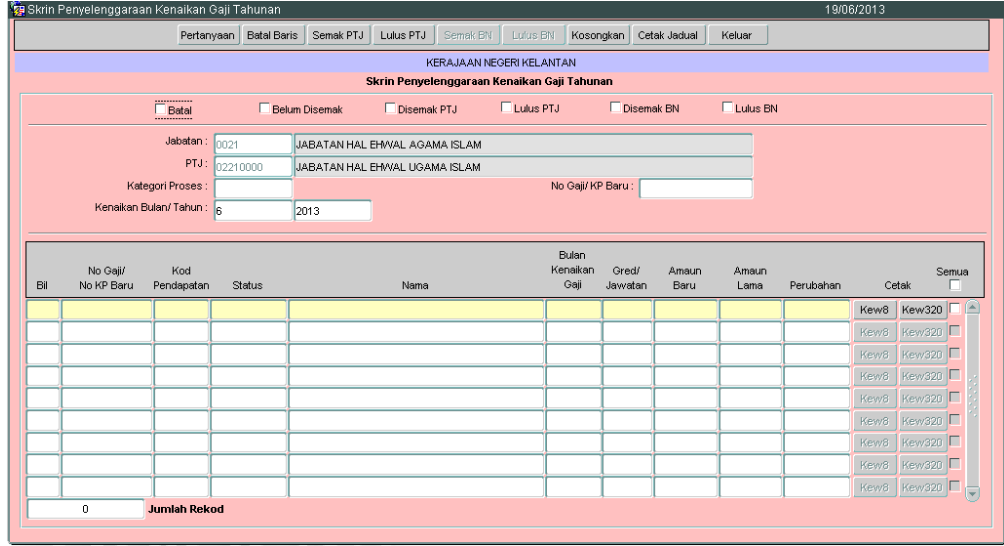

- 2.5 Medan Jabatan dan PTJ akan dipaparkan secara automatik mengikut *id*  pengguna di dalam Modul Sekuriti. Maklumat di medan Kenaikan Bulan/Tahun juga dipaparkan secara automatik.
- 2.6 Tandakan '√' pada status "Lulus PTJ" dan klik butang Fertanyaan Rusklumat kakitangan yang telah diproses akan disenaraikan seperti berikut.

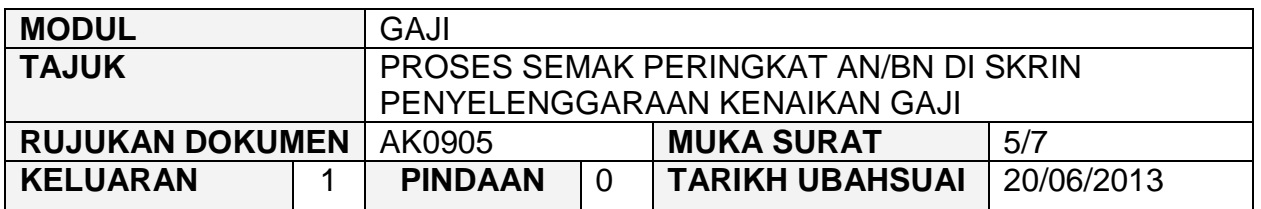

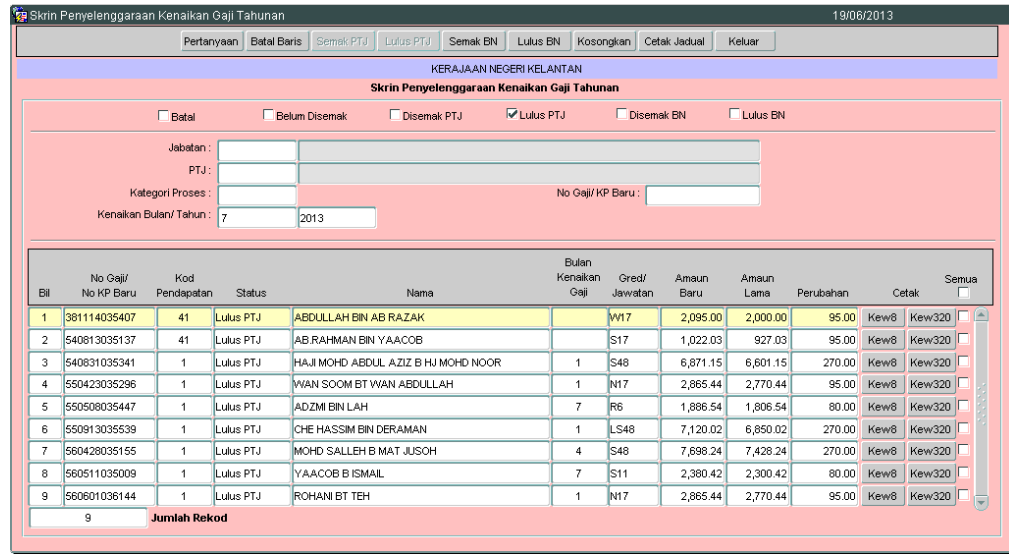

- 2.7 Pegawai penyemak perlu menyemak dan pastikan semua maklumat kakitangan adalah betul dan lengkap.
- 2.8 Medan Amaun Baru merujuk kepada amaun gaji baru selepas proses gaji dilakukan.
- 2.9 Medan Amaun Lama merujuk kepada amaun gaji lama.
- 2.10 Medan Perubahan merujuk kepada jumlah kenaikan gaji semasa proses gaji dilakukan.
- 2.11 Setelah memastikan semua maklumat yang diperlukan telah betul dan lengkap, tandakan '√' di kotak 'Semua' sebelum melakukan proses semak bagi semua kakitangan seperti berikut:

## ARAHAN KERJA SISTEM PERAKAUNAN BERKOMPUTER STANDAD KERAJAAN NEGERI (SPEKS)

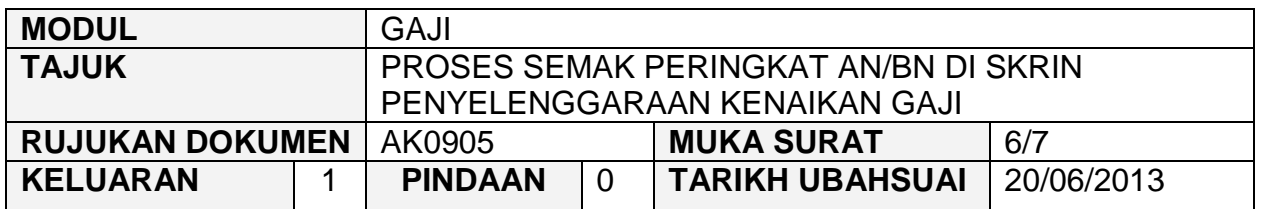

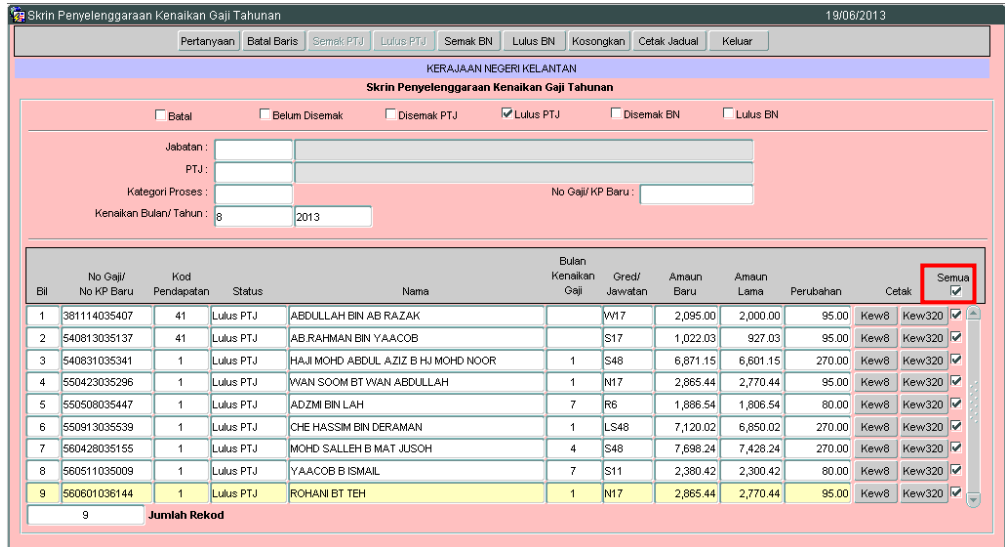

# atau tandakan '√' di kotak pada kakitangan yang berkenaan sahaja.

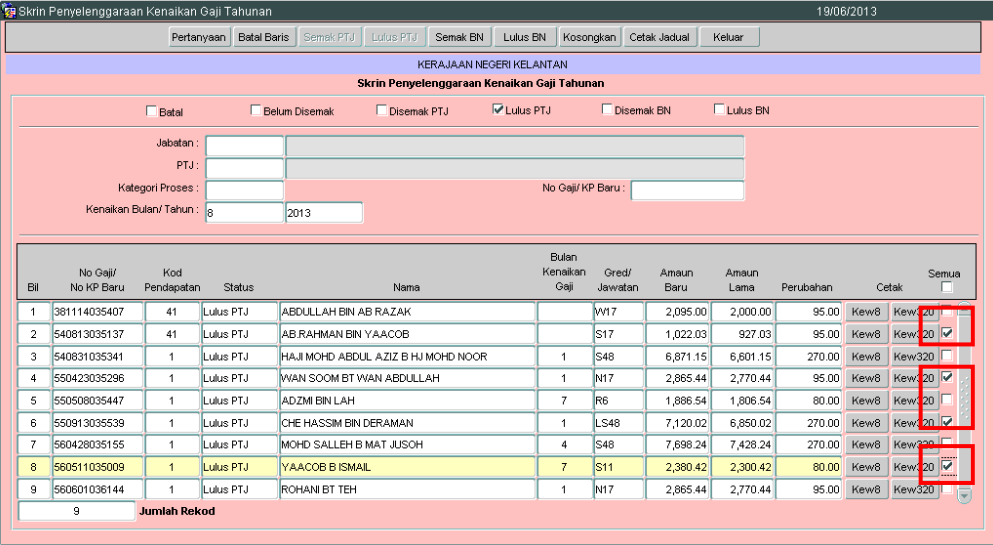

2.12 Klik butang **Semak BN** untuk melakukan proses semak. Mesej berikut akan dipaparkan sekiranya proses semak telah selesai.

## ARAHAN KERJA SISTEM PERAKAUNAN BERKOMPUTER STANDAD KERAJAAN NEGERI (SPEKS)

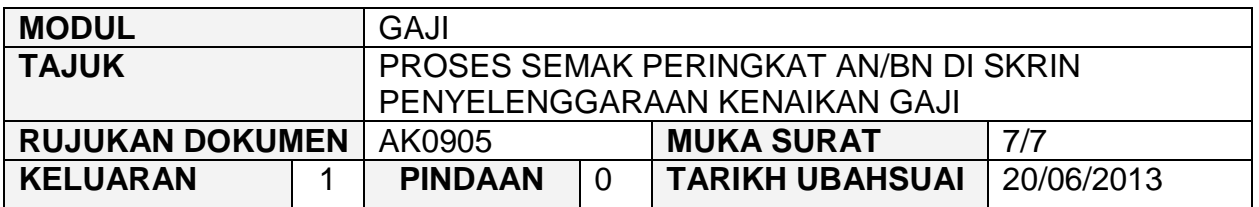

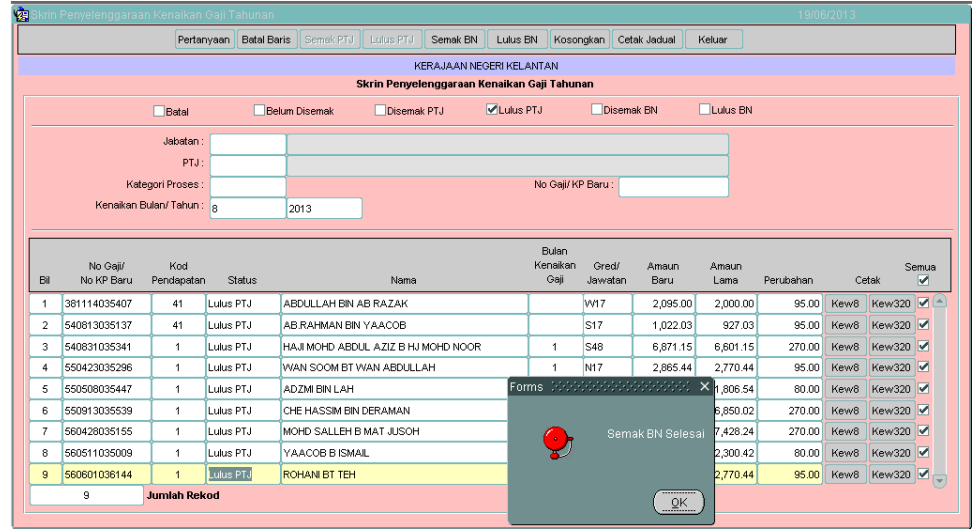

2.13 Klik butang **Weluar** untuk keluar daripada skrin.

#### ARAHAN KERJA SISTEM PERAKAUNAN BERKOMPUTER STANDAD KERAJAAN NEGERI (SPEKS)

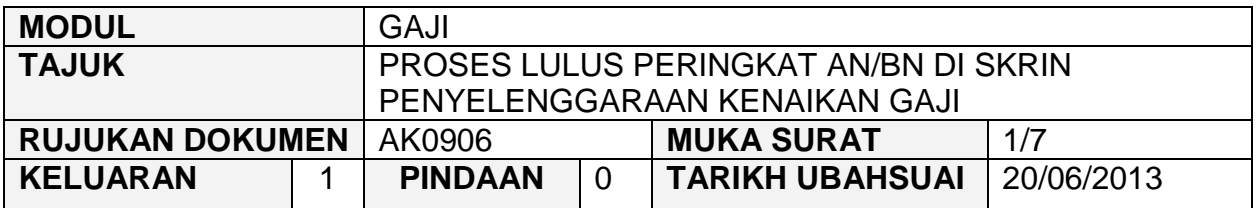

#### **1.0 TUJUAN**

Arahan kerja ini bertujuan untuk memberi garis panduan kepada pengguna di peringkat AN/BN untuk meluluskan maklumat bulan kenaikan gaji, amaun baru, amaun lama dan amaun kenaikan bagi setiap kakitangan telah dikemaskini atau sebaliknya.

## ARAHAN KERJA SISTEM PERAKAUNAN BERKOMPUTER STANDAD KERAJAAN NEGERI (SPEKS)

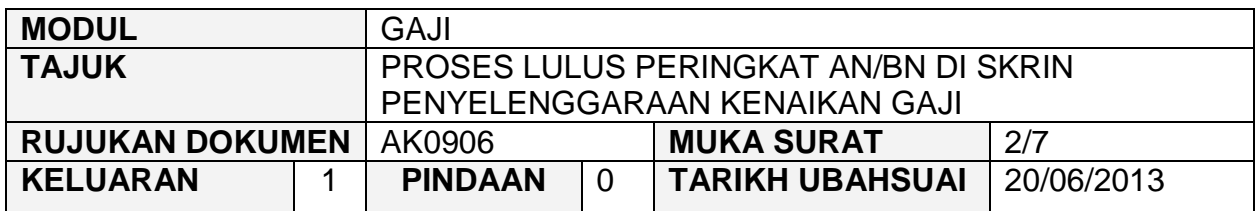

# **2.0 TINDAKAN**

2.1 Pada skrin kemasukan utama, klik butang

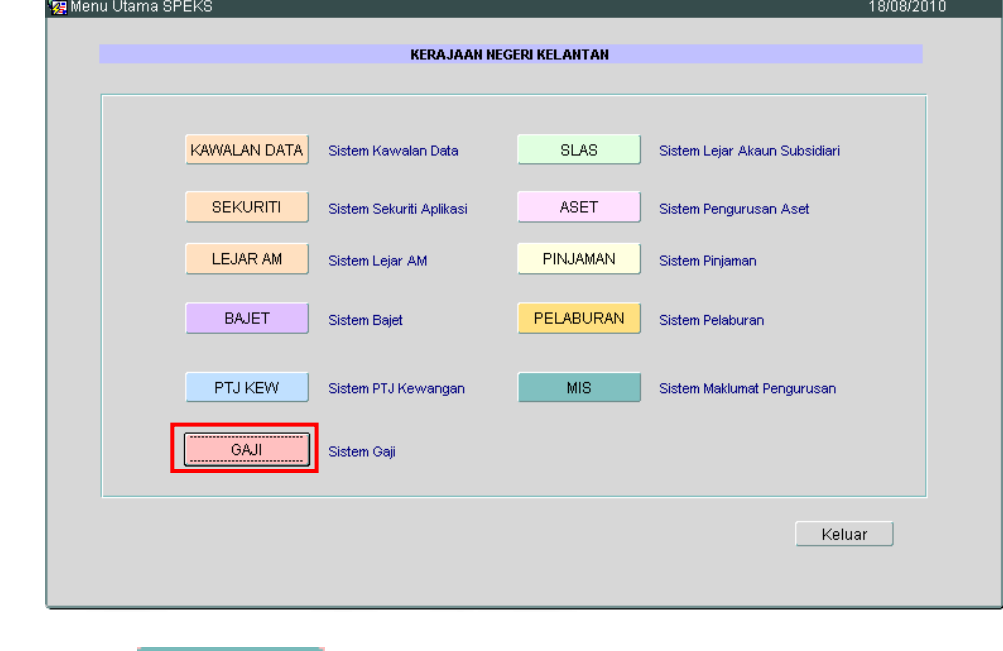

2.2 Di tab <sup>Proses lain</sup>, klik butang 2 (Kenaikan Gaji Tahunan).

## ARAHAN KERJA SISTEM PERAKAUNAN BERKOMPUTER STANDAD KERAJAAN NEGERI (SPEKS)

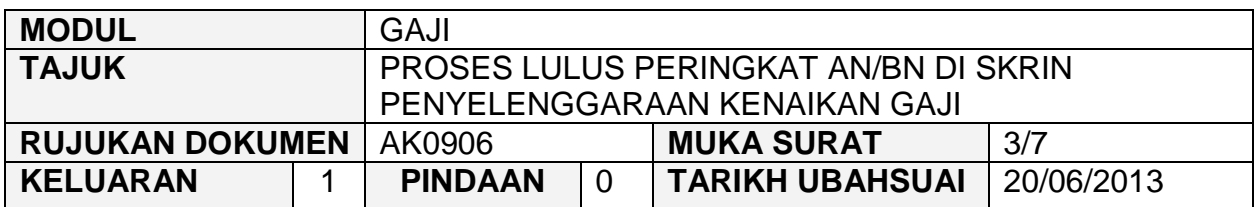

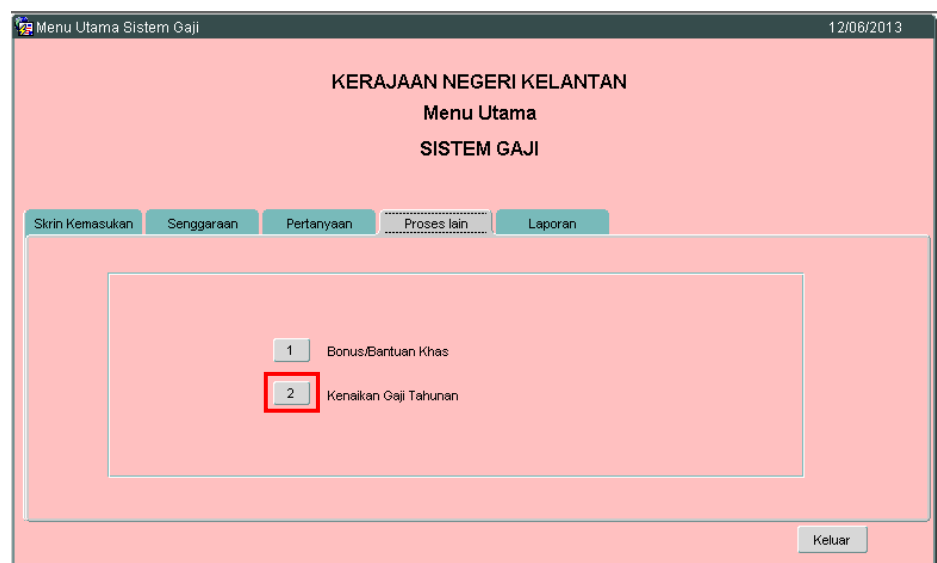

2.3 Di tab Kenaikan Gaji Tahunan, klik butang 3 (Penyelenggaraan Kenaikan Gaji).<br>**Va** Menu Utama Sistem Gaji

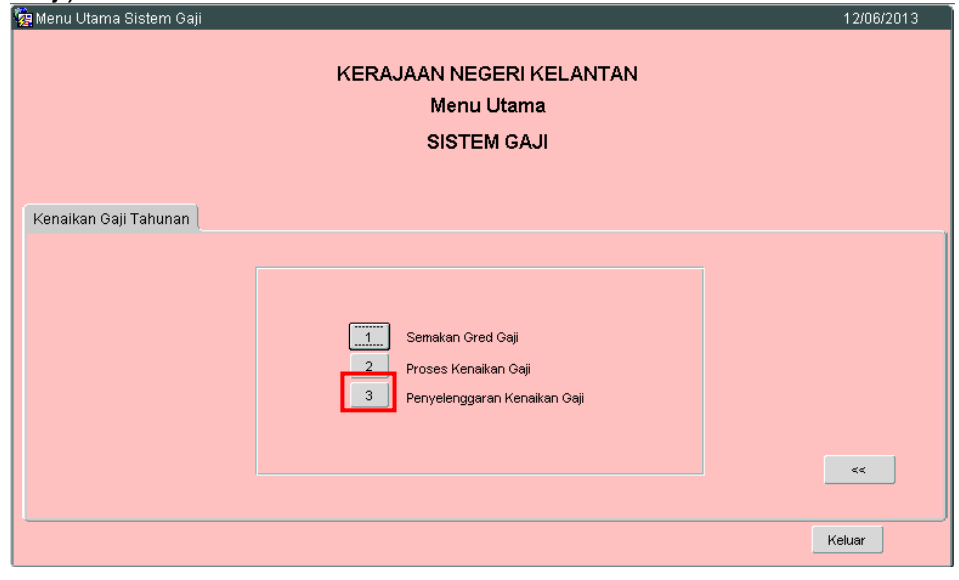

2.4 Skrin berikut akan dipaparkan.

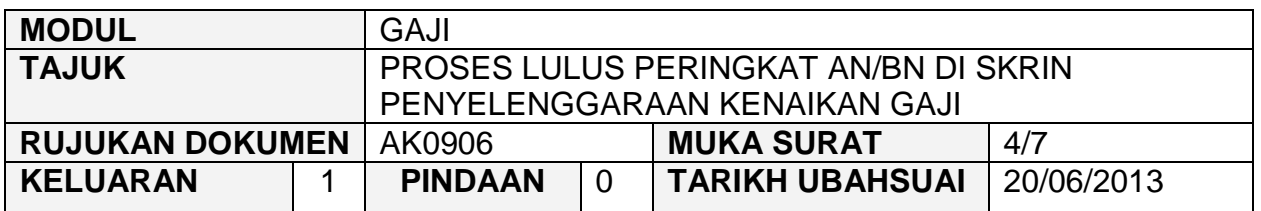

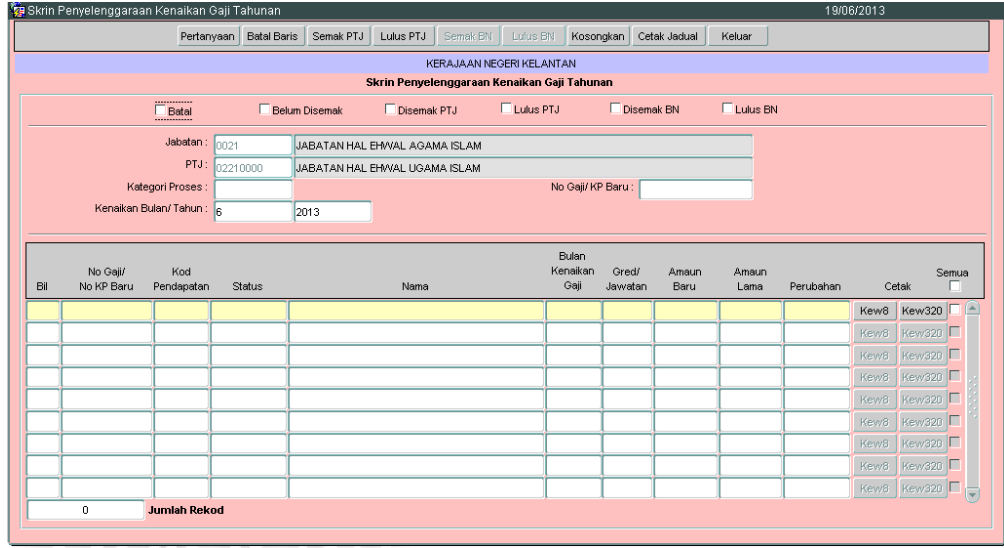

- 2.5 Medan Jabatan dan PTJ akan dipaparkan secara automatik mengikut *id*  pengguna di dalam Modul Sekuriti. Maklumat di medan Kenaikan Bulan/Tahun juga dipaparkan secara automatik.
- 2.6 Pegawai pelulus perlu tandakan '√' pada status "Disemak BN" dan klik butang Pertanyaan . Maklumat berikut akan dipaparkan.

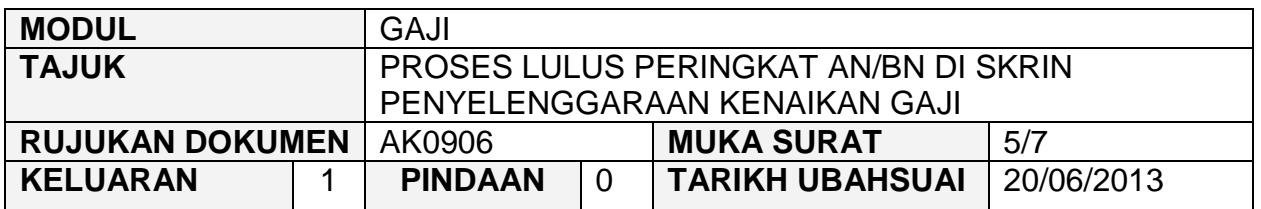

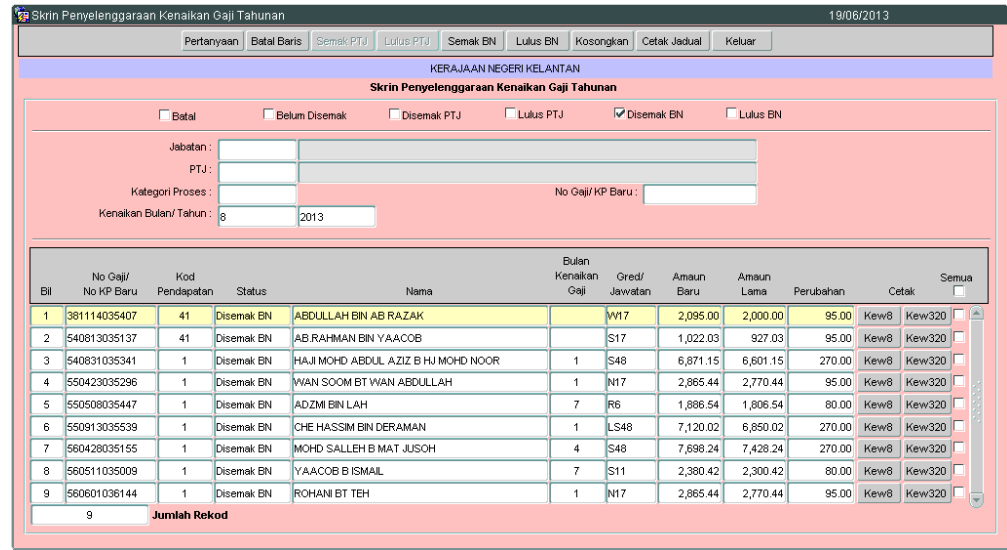

- 2.7 Pegawai pelulus perlu menyemak dan pastikan semua maklumat kakitangan adalah betul dan lengkap sebelum proses lulus dilakukan.
- 2.8 Setelah memastikan semua maklumat yang diperlukan telah betul dan lengkap, tandakan '√' di kotak 'Semua' sebelum melakukan proses semak bagi semua kakitangan seperti berikut:

#### ARAHAN KERJA SISTEM PERAKAUNAN BERKOMPUTER STANDAD KERAJAAN NEGERI (SPEKS)

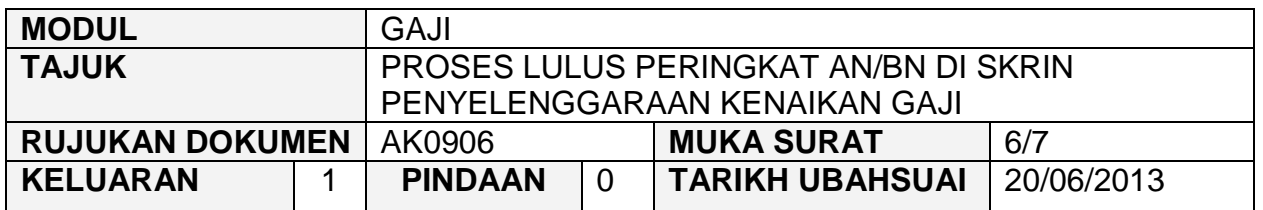

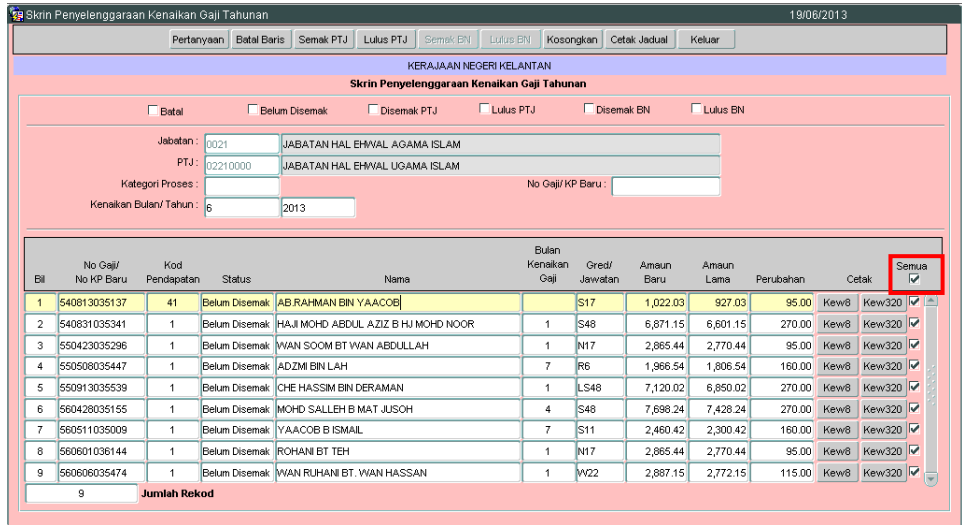

# atau tandakan '√' di kotak pada kakitangan yang berkenaan sahaja.

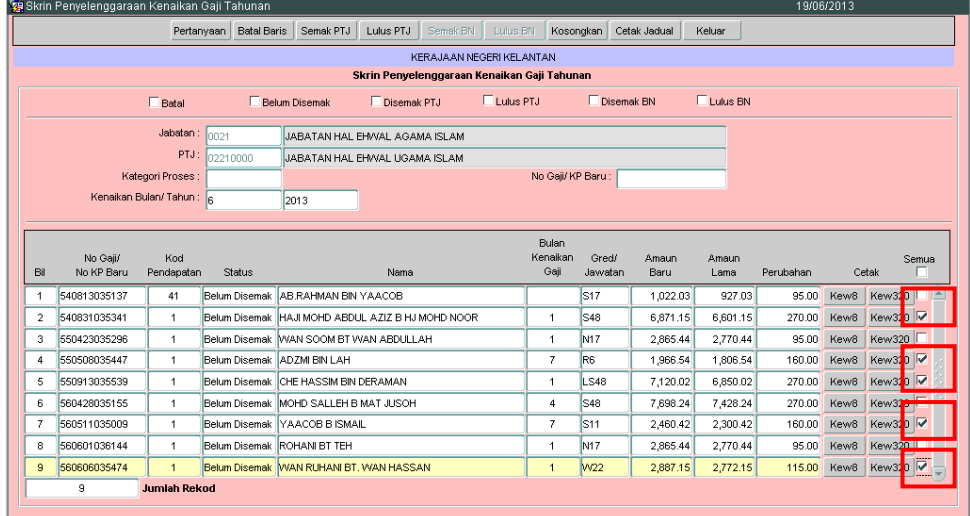

2.9 Klik butang Lulus BN | untuk melakukan proses lulus. Mesej berikut akan dipaparkan sekiranya proses semak telah selesai.

## ARAHAN KERJA SISTEM PERAKAUNAN BERKOMPUTER STANDAD KERAJAAN NEGERI (SPEKS)

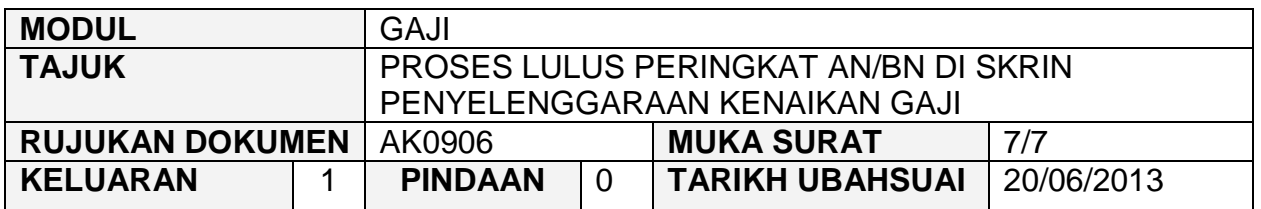

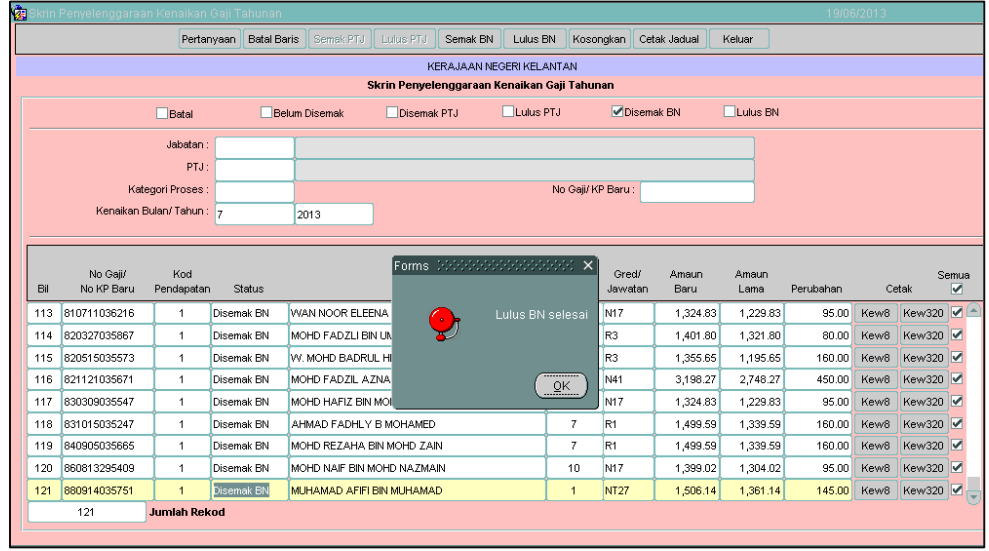

2.10 Klik butang **Keluar** untuk keluar daripada skrin.